## **Product Manual**

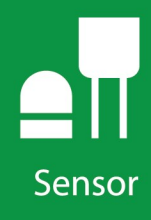

# **SDMS40**

## **Multipoint Scanning Snowfall Sensor**

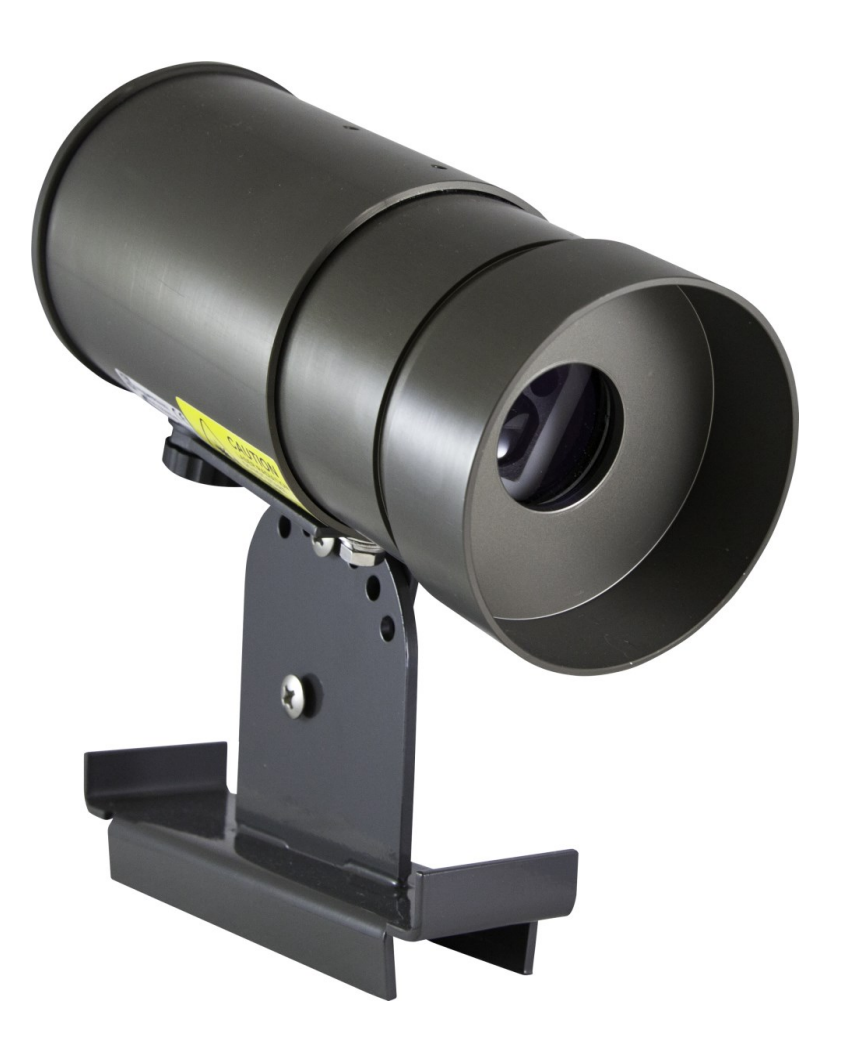

Revision: 03/2022 Copyright © 2018 – 2022 Campbell Scientific CSL I.D - 1290

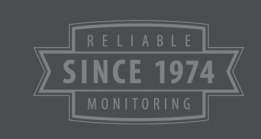

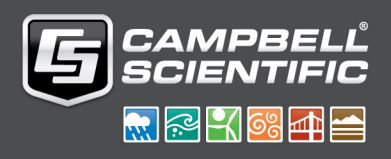

This equipment is guaranteed against defects in materials and workmanship. We will repair or replace products which prove to be defective during the guarantee period as detailed on your invoice, provided they are returned to us prepaid. The guarantee will not apply to:

- Equipment which has been modified or altered in any way without the written permission of Campbell Scientific
- **Batteries**
- Any product which has been subjected to misuse, neglect, acts of God or damage in transit.

Campbell Scientific will return guaranteed equipment by surface carrier prepaid. Campbell Scientific will not reimburse the claimant for costs incurred in removing and/or reinstalling equipment. This guarantee and the Company's obligation thereunder is in lieu of all other guarantees, expressed or implied, including those of suitability and fitness for a particular purpose. Campbell Scientific is not liable for consequential damage.

Please inform us before returning equipment and obtain a Repair Reference Number whether the repair is under guarantee or not. Please state the faults as clearly as possible, and if the product is out of the guarantee period it should be accompanied by a purchase order. Quotations for repairs can be given on request. It is the policy of Campbell Scientific to protect the health of its employees and provide a safe working environment, in support of this policy a "Declaration of Hazardous Material and Decontamination" form will be issued for completion.

When returning equipment, the Repair Reference Number must be clearly marked on the outside of the package. Complete the "Declaration of Hazardous Material and Decontamination" form and ensure a completed copy is returned with your goods. Please note your Repair may not be processed if you do not include a copy of this form and Campbell Scientific Ltd reserves the right to return goods at the customers' expense.

Note that goods sent air freight are subject to Customs clearance fees which Campbell Scientific will charge to customers. In many cases, these charges are greater than the cost of the repair.

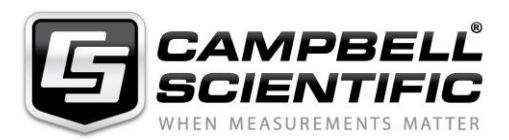

Campbell Scientific Ltd, 80 Hathern Road, Shepshed, Loughborough, LE12 9GX, UK Tel: +44 (0) 1509 601141 Fax: +44 (0) 1509 270924 *Email: support@campbellsci.co.uk www.campbellsci.co.uk* 

Please note that this manual was originally produced by Campbell Scientific Inc. primarily for the North American market. Some spellings, weights and measures may reflect this origin.

Some useful conversion factors:

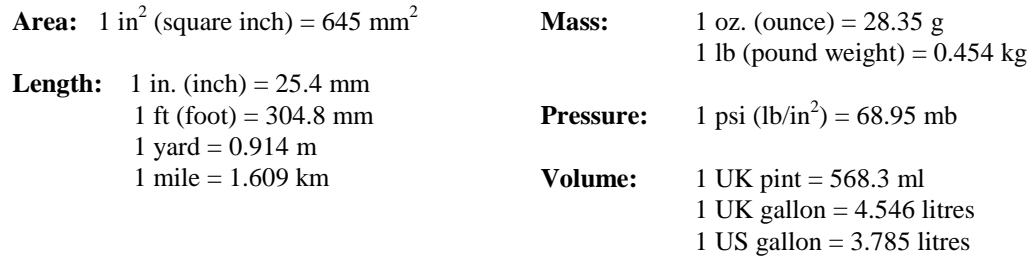

In addition, while most of the information in the manual is correct for all countries, certain information is specific to the North American market and so may not be applicable to European users.

Differences include the U.S standard external power supply details where some information (for example the AC transformer input voltage) will not be applicable for British/European use. *Please note, however, that when a power supply adapter is ordered it will be suitable for use in your country.* 

Reference to some radio transmitters, digital cell phones and aerials may also not be applicable according to your locality.

Some brackets, shields and enclosure options, including wiring, are not sold as standard items in the European market; in some cases alternatives are offered. Details of the alternatives will be covered in separate manuals.

Part numbers prefixed with a "#" symbol are special order parts for use with non-EU variants or for special installations. Please quote the full part number with the # when ordering.

#### **Recycling information**

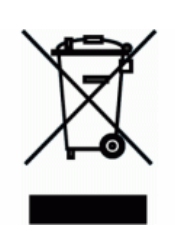

At the end of this product's life it should not be put in commercial or domestic refuse but sent for recycling. Any batteries contained within the product or used during the products life should be removed from the product and also be sent to an appropriate recycling facility.

Campbell Scientific Ltd can advise on the recycling of the equipment and in some cases arrange collection and the correct disposal of it, although charges may apply for some items or territories.

For further advice or support, please contact Campbell Scientific Ltd, or your local agent.

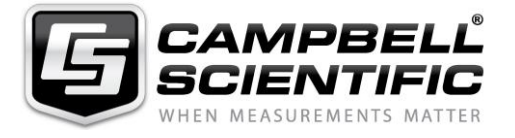

Campbell Scientific Ltd, 80 Hathern Road, Shepshed, Loughborough, LE12 9GX, UK Tel: +44 (0) 1509 601141 Fax: +44 (0) 1509 270924 *Email: support@campbellsci.co.uk www.campbellsci.co.uk* 

## *Safety*

DANGER — MANY HAZARDS ARE ASSOCIATED WITH INSTALLING, USING, MAINTAINING, AND WORKING ON OR AROUND **TRIPODS, TOWERS, AND ANY ATTACHMENTS TO TRIPODS AND TOWERS SUCH AS SENSORS, CROSSARMS, ENCLOSURES, ANTENNAS, ETC**. FAILURE TO PROPERLY AND COMPLETELY ASSEMBLE, INSTALL, OPERATE, USE, AND MAINTAIN TRIPODS, TOWERS, AND ATTACHMENTS, AND FAILURE TO HEED WARNINGS, INCREASES THE RISK OF DEATH, ACCIDENT, SERIOUS INJURY, PROPERTY DAMAGE, AND PRODUCT FAILURE. TAKE ALL REASONABLE PRECAUTIONS TO AVOID THESE HAZARDS. CHECK WITH YOUR ORGANIZATION'S SAFETY COORDINATOR (OR POLICY) FOR PROCEDURES AND REQUIRED PROTECTIVE EQUIPMENT PRIOR TO PERFORMING ANY WORK.

Use tripods, towers, and attachments to tripods and towers only for purposes for which they are designed. Do not exceed design limits. Be familiar and comply with all instructions provided in product manuals. Manuals are available at www.campbellsci.eu or by telephoning +44(0) 1509 828 888 (UK). You are responsible for conformance with governing codes and regulations, including safety regulations, and the integrity and location of structures or land to which towers, tripods, and any attachments are attached. Installation sites should be evaluated and approved by a qualified engineer. If questions or concerns arise regarding installation, use, or maintenance of tripods, towers, attachments, or electrical connections, consult with a licensed and qualified engineer or electrician.

#### **General**

- Prior to performing site or installation work, obtain required approvals and permits. Comply with all governing structure-height regulations, such as those of the FAA in the USA.
- Use only qualified personnel for installation, use, and maintenance of tripods and towers, and any attachments to tripods and towers. The use of licensed and qualified contractors is highly recommended.
- Read all applicable instructions carefully and understand procedures thoroughly before beginning work.
- Wear a **hardhat** and **eye protection**, and take **other appropriate safety precautions** while working on or around tripods and towers.
- **Do not climb** tripods or towers at any time, and prohibit climbing by other persons. Take reasonable precautions to secure tripod and tower sites from trespassers.
- Use only manufacturer recommended parts, materials, and tools.

#### **Utility and Electrical**

- **You can be killed** or sustain serious bodily injury if the tripod, tower, or attachments you are installing, constructing, using, or maintaining, or a tool, stake, or anchor, come in **contact with overhead or underground utility lines**.
- Maintain a distance of at least one-and-one-half times structure height, or 20 feet, or the distance required by applicable law, **whichever is greater**, between overhead utility lines and the structure (tripod, tower, attachments, or tools).
- Prior to performing site or installation work, inform all utility companies and have all underground utilities marked.
- Comply with all electrical codes. Electrical equipment and related grounding devices should be installed by a licensed and qualified electrician.

#### **Elevated Work and Weather**

- Exercise extreme caution when performing elevated work.
- Use appropriate equipment and safety practices.
- During installation and maintenance, keep tower and tripod sites clear of un-trained or non-essential personnel. Take precautions to prevent elevated tools and objects from dropping.
- Do not perform any work in inclement weather, including wind, rain, snow, lightning, etc.

#### **Maintenance**

- Periodically (at least yearly) check for wear and damage, including corrosion, stress cracks, frayed cables, loose cable clamps, cable tightness, etc. and take necessary corrective actions.
- Periodically (at least yearly) check electrical ground connections.

#### WHILE EVERY ATTEMPT IS MADE TO EMBODY THE HIGHEST DEGREE OF SAFETY IN ALL CAMPBELL SCIENTIFIC PRODUCTS, THE CUSTOMER ASSUMES ALL RISK FROM ANY INJURY RESULTING FROM IMPROPER INSTALLATION, USE, OR MAINTENANCE OF TRIPODS, TOWERS, OR ATTACHMENTS TO TRIPODS AND TOWERS SUCH AS SENSORS, CROSSARMS, ENCLOSURES, ANTENNAS, ETC.

## Table of contents

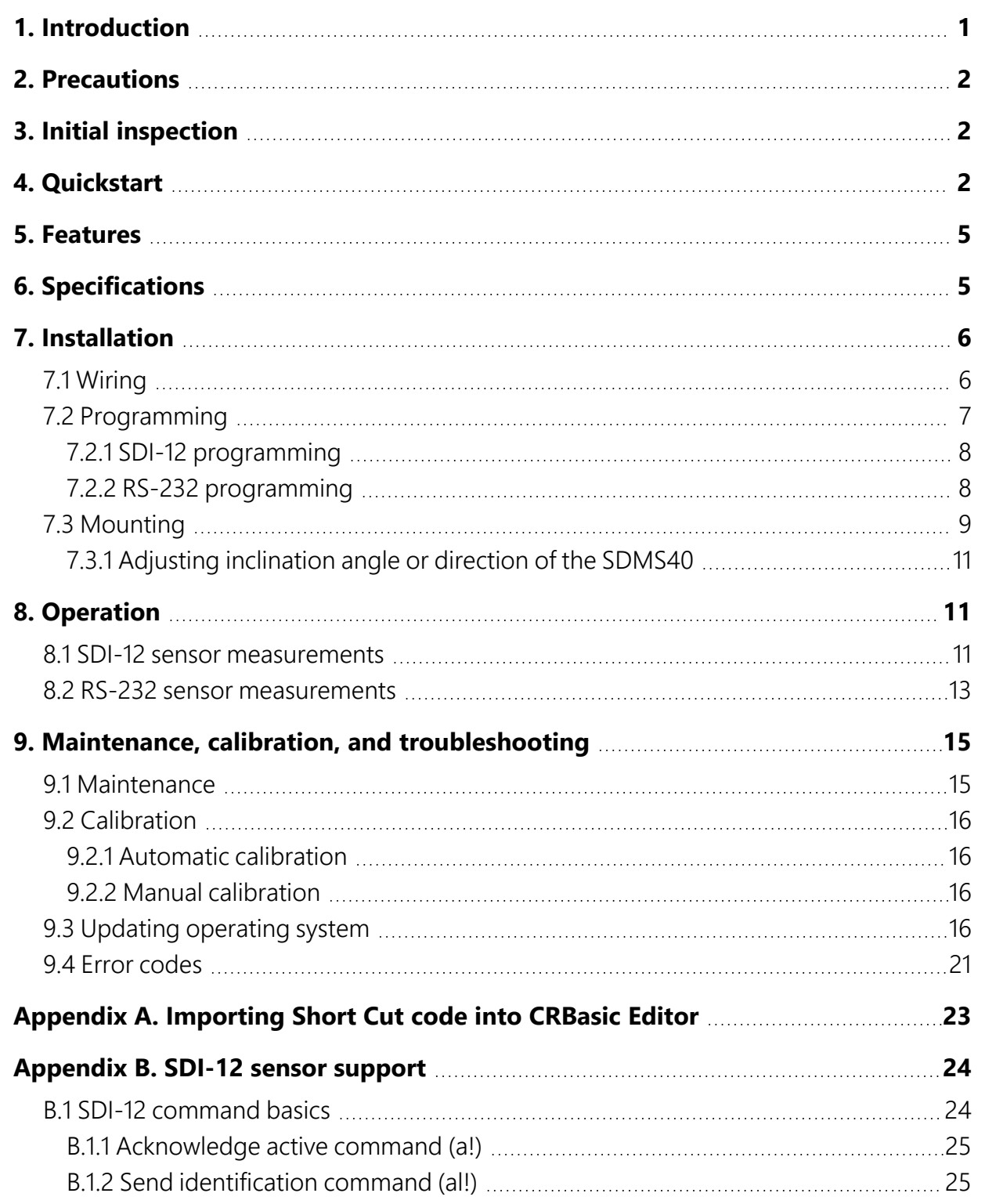

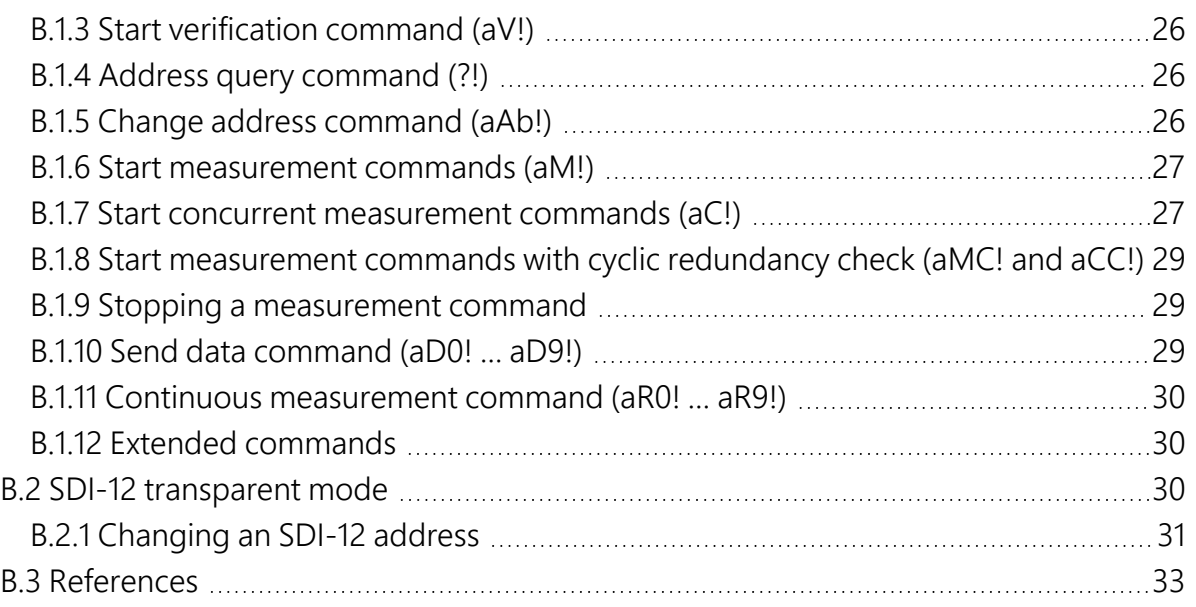

## <span id="page-6-0"></span>1. Introduction

The SDMS40 Multipoint Scanning Snowfall Sensor is a two dimensional (2D) multipoint-scanning snow gauge, which scans its laser in a circular path on the snow's surface and measures the distance from each point on the path. Once it completes a set of measurements, the SDMS40 takes an intelligent average of the depths to provide a representative average snow depth of the target area. Communications options include SDI-12 and RS-232.

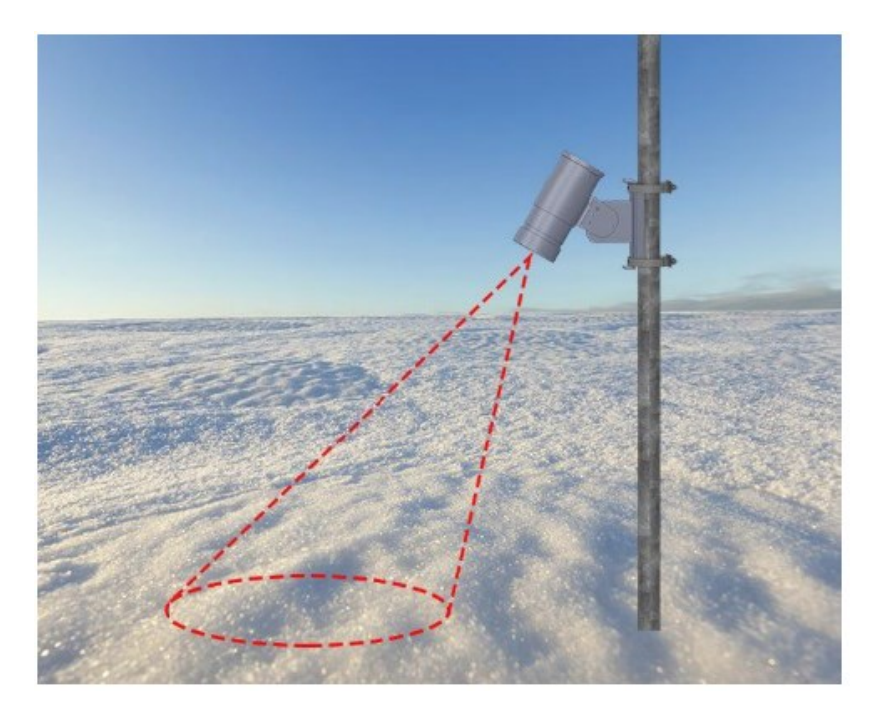

*Figure 1-1. Laser area*

<span id="page-6-1"></span>[Figure 1-1](#page-6-1) (p. 1) demonstrates the oval pattern scanned by the sensor. Sophisticated filtering algorithms are implemented to provide reliable measurements in various weather and surface conditions.

The size of the target area varies depending on the height and tilt angle of the SDMS40.

## <span id="page-7-0"></span>2. Precautions

- READ AND UNDERSTAND the Safety section at the front of this manual.
- Although the SDMS40 is rugged, it should be handled as precision scientific instrument.
- To avoid shock or damage to the instrument, never apply power while working on wiring and connections.
- <span id="page-7-1"></span>• Never open the sensor when the power is turned on.
- The SDMS40 uses a Class 2 laser. Do not stare into the laser beam.

## 3. Initial inspection

- Upon receipt of the SDMS40, inspect the packaging and contents for damage. File any damage claims with the shipping company.
- Immediately check package contents against the shipping documentation. Contact Campbell Scientific about any discrepancies.
- Model number and cable length are printed on a label at the connection end of the cable (if a cable was purchased). Check the model number information against the shipping documents to ensure the expected product and cable length are received.
- <span id="page-7-2"></span>• Shipped with 4 screws, 2 lock washers, 2 band clamps, and mounting bracket.

## 4. Quickstart

A video that describes data logger programming using *Short Cut* is available at: www.campbellsci.eu/videos/cr1000x-data [logger-getting-started-program-part-3](https://www.campbellsci.com/videos/cr1000x-datalogger-getting-started-program-part-3). *Short Cut* is an easy way to program your data logger to measure the sensor and assign data logger wiring terminals. **Short Cut** is available as a download on [www.campbellsci.](https://www.campbellsci.com/)eu.  $\overline{A}$  It is included in installations of *LoggerNet*, *RTDAQ*, and *PC400*.

The following procedure also shows using *Short Cut* to program the sensor.

- 1. Open *Short Cut* and click Create New Program.
- 2. Double-click the data logger model.

3. In the Available Sensors and Devices box, type SDMS40 or locate the sensor in the Sensors | Miscellaneous Sensors folder. Double-click SDMS40 (SDI-12) Multipoint Scanning Snowfall Sensor. The default average snow depth units are millimetres. This can be changed by clicking the Snow depth average box and selecting different units. Type the correct SDI-12 Address.

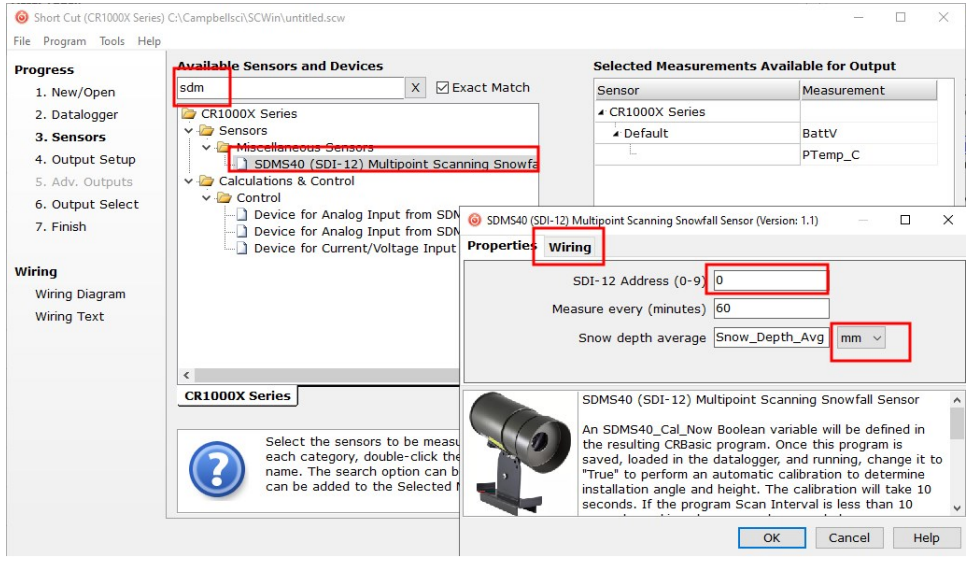

4. Click the Wiring tab to see how the sensor is to be wired to the data logger. Click OK after wiring the sensor.

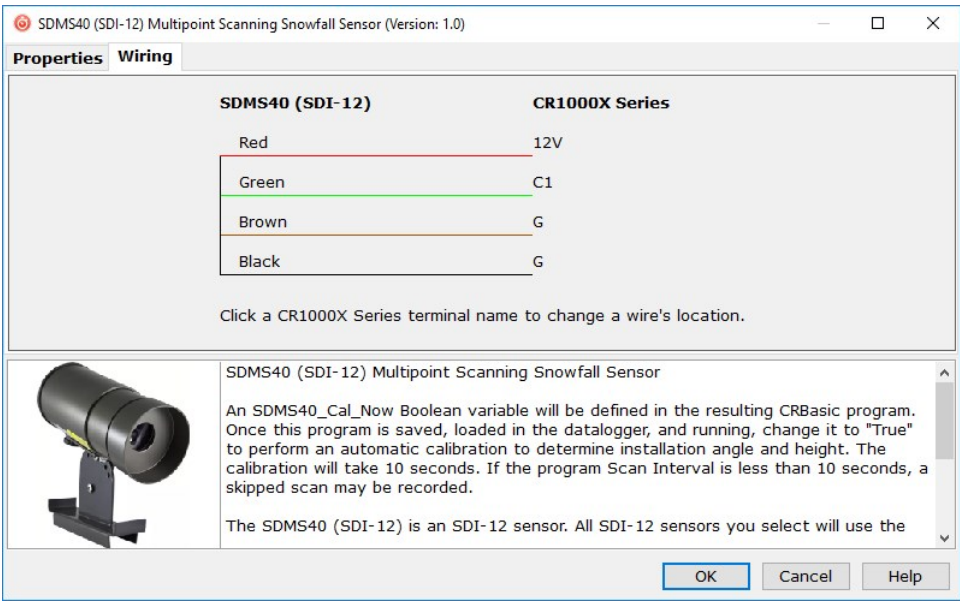

5. Repeat step three for other sensors.

6. In Output Setup, type the scan rate, meaningful table names, and Data Output Storage Interval.

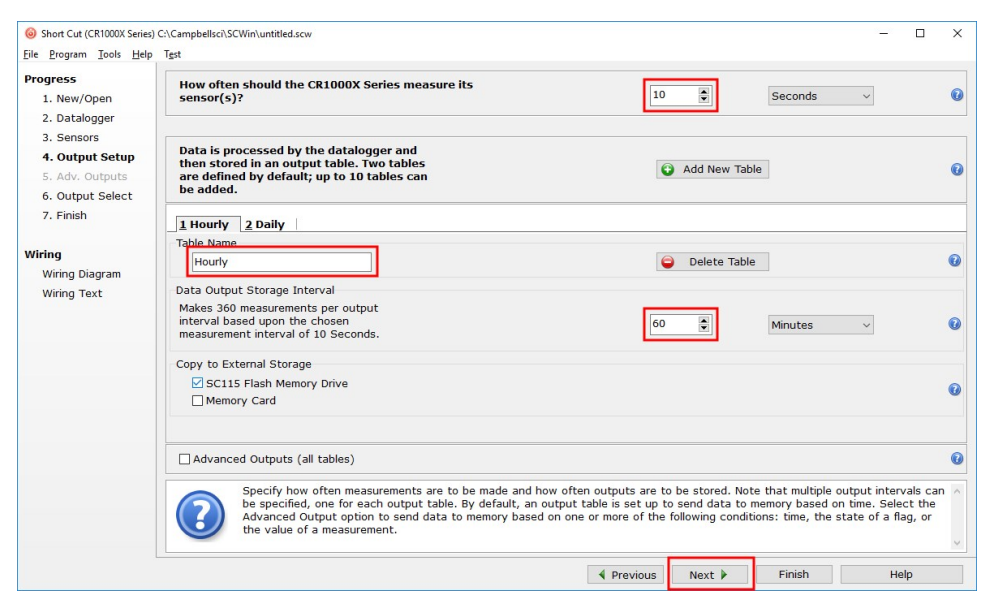

7. Select the measurement and its associated output option.

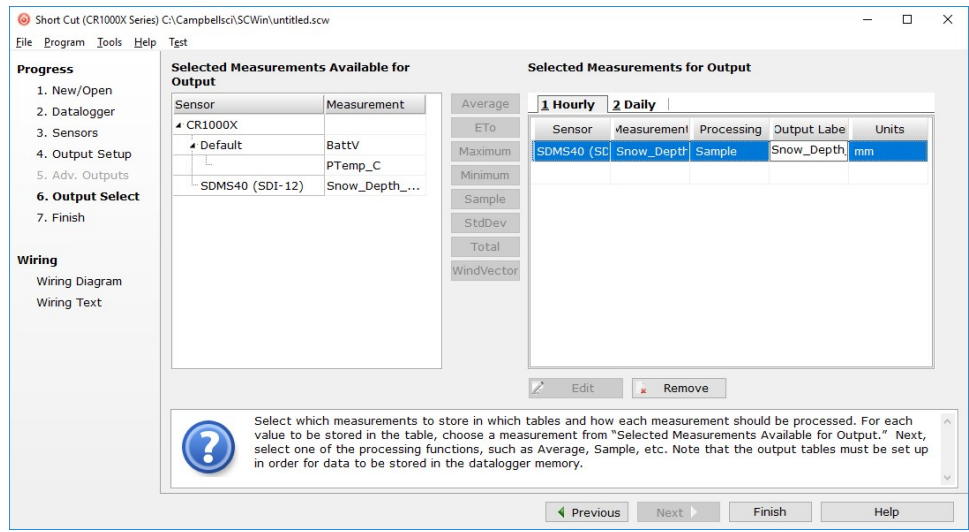

- 8. Click Finish and save the program. Send the program to the data logger if the data logger is connected to the computer.
- 9. If the sensor is connected to the data logger, check the output of the sensor in the data display in *LoggerNet*, *RTDAQ*, or *PC400* to make sure it is making reasonable measurements.

## <span id="page-10-0"></span>5. Features

- Provides representative average snow depth of the target area
- Filters out erroneous measurement data caused by noise or foreign materials
- Detects new snowfall quickly and reliably
- Operates on natural ground or snow plate
- Compact and light
- Simple installation process
- After mounting, the sensor performs a fully automatic calibration process to calculate install angle and height
- Output data on SDI-12 or RS-232 serial data interface
- <span id="page-10-1"></span>• Compatible with Campbell Scientific CRBasic data loggers: CR200(X) series, CR300 series, CR6 series, CR800 series, CR1000, CR1000X series, CR3000, and CR5000

## 6. Specifications

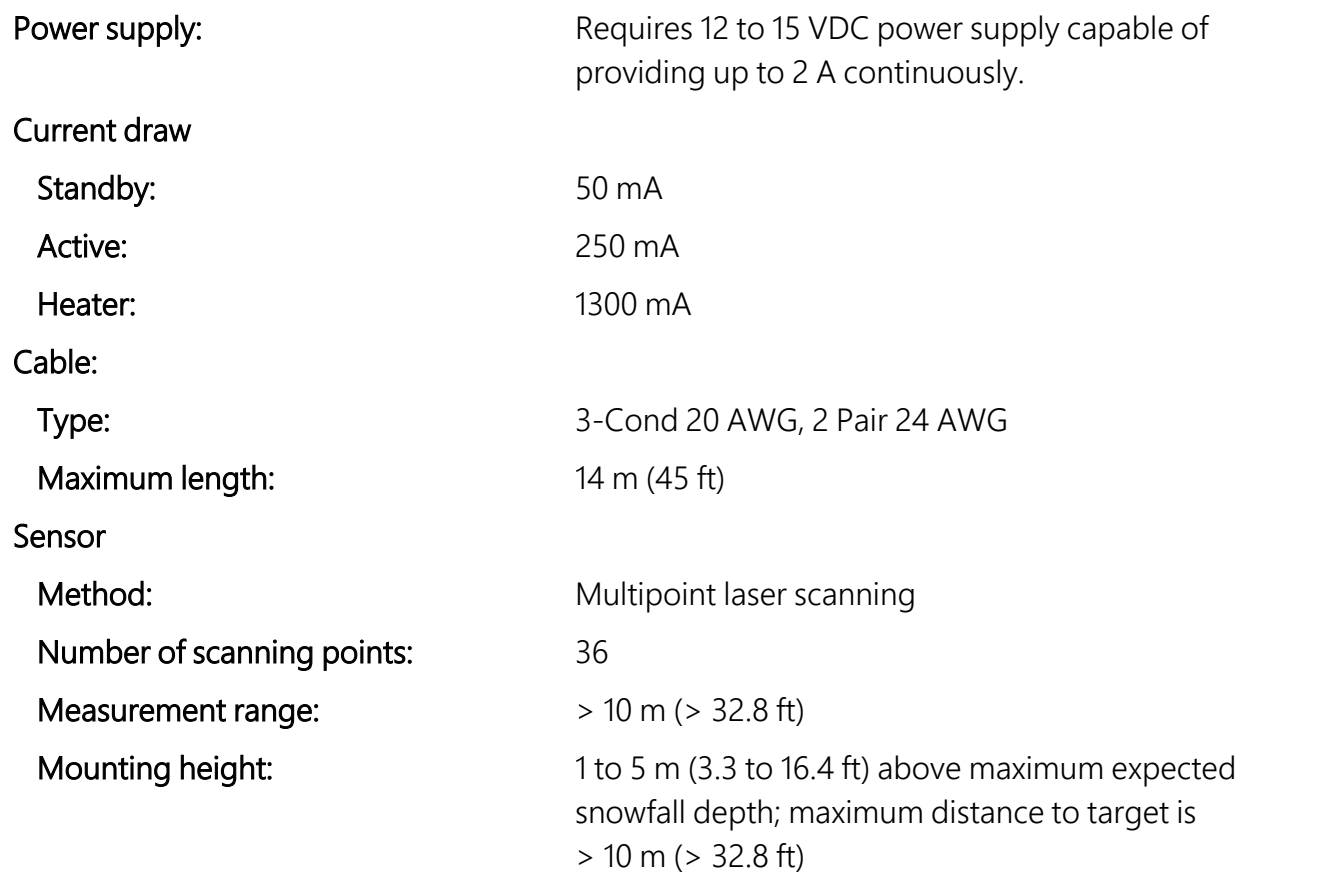

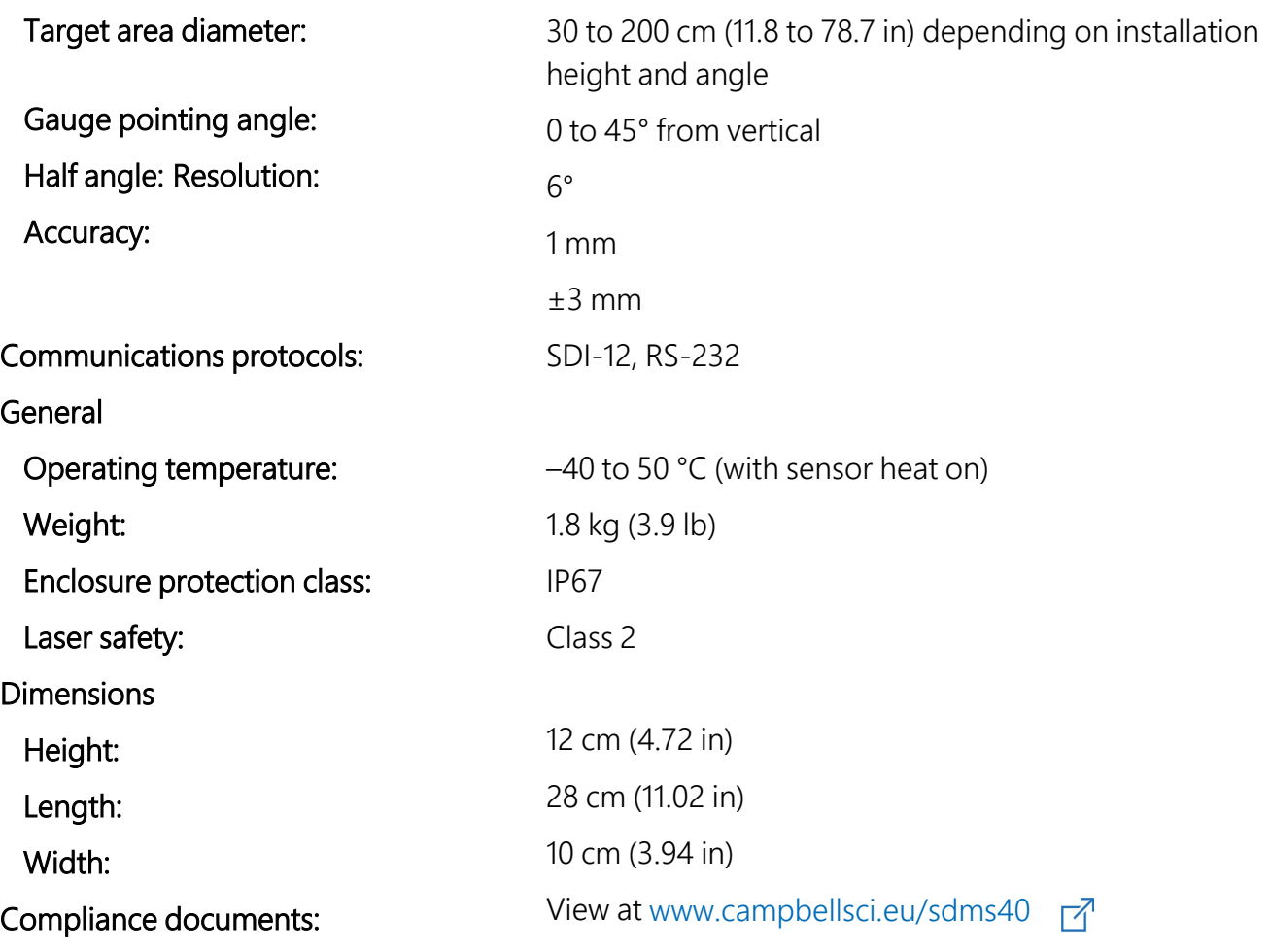

## <span id="page-11-0"></span>7. Installation

<span id="page-11-1"></span>If you are programming your data logger with *Short Cut*, skip Wiring [\(p. 6\)](#page-11-1) and [Programming](#page-12-0) (p. [7\).](#page-12-0) *Short Cut* does this work for you. See [Quickstart](#page-7-2) (p. 2) for a tutorial.

## 7.1 Wiring

The SDMS40 requires a 12 to 15 VDC power supply capable of providing up to 2 A continuously. Ensure the power is turned off before connecting the sensor.

#### CAUTION:

To avoid damage to the instrument, ensure that the power is turned off while wiring.

Align markers on the male and female connectors to plug in the cable to the sensor.

[Table 7-1](#page-12-1) (p. 7) provides SDI-12 wiring and [Table 7-2](#page-12-2) (p. 7) provides RS-232 wiring. Once mounting and wiring of the SDMS40 are complete, apply power to the SDMS40.

<span id="page-12-1"></span>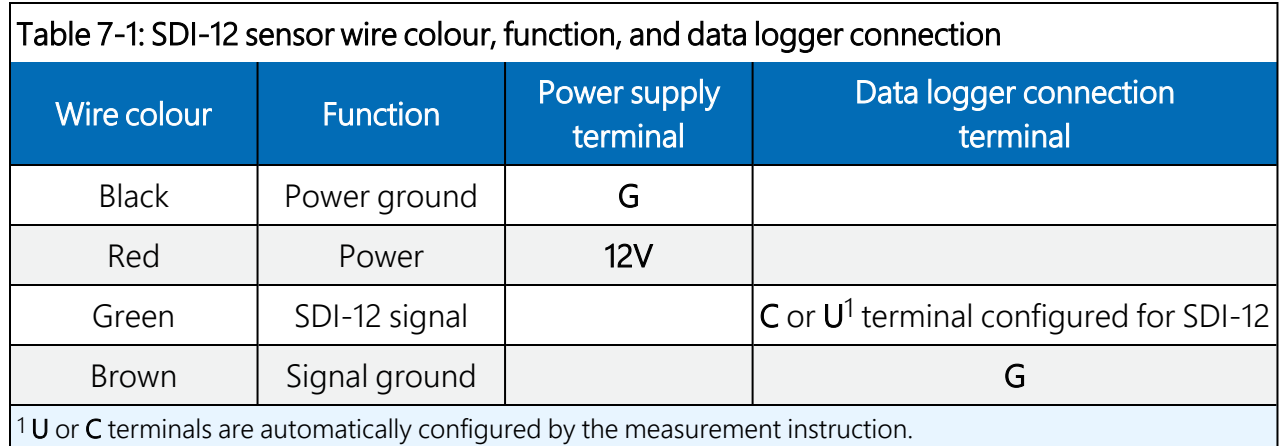

If multiple SDI-12 sensors are connected to a data logger, Campbell Scientific recommends using separate terminals when possible. However, multiple SDI-12 sensors can connect to the same data logger control or U terminal. Each must have a unique SDI-12 address. Valid addresses are 0 through 9, a through z, and A through Z.

For the CR6 and CR1000X, triggering conflicts may occur when a companion terminal is used for a triggering instruction such as  $TimerInput()$ , PulseCount(), or WaitDigTrig(). For example, if the SDMS40 is connected to C3 on a CR1000X, C4 cannot be used in the TimerInput(), PulseCount(), or WaitDigTrig() instructions.

<span id="page-12-2"></span>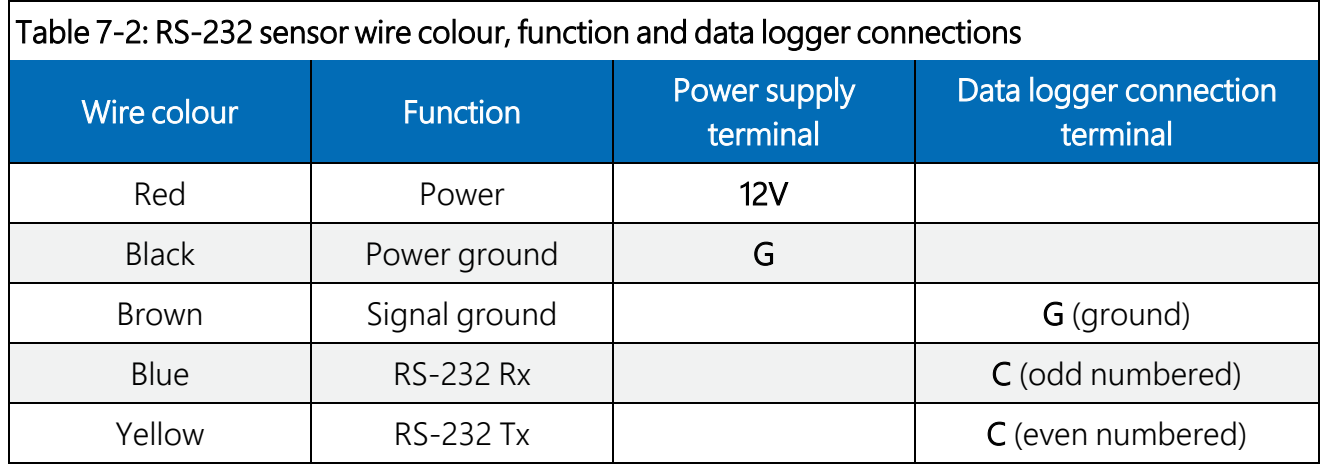

## <span id="page-12-0"></span>7.2 Programming

*Short Cut* is the best source for up-to-date programming code for Campbell Scientific data loggers. If your data acquisition requirements are simple, you can probably create and maintain a data logger program exclusively with *Short Cut*. If your data acquisition needs are more complex,

the files that *Short Cut* creates are a great source for programming code to start a new program or add to an existing custom program.

#### NOTE:

*Short Cut* cannot edit programs after they are imported and edited in *CRBasic Editor*.

A *Short Cut* tutorial is available in [Quickstart](#page-7-2) (p. 2). If you wish to import *Short Cut* code into *CRBasic Editor* to create or add to a customized program, follow the procedure in [Importing](#page-28-0) Short Cut code into [CRBasic](#page-28-0) Editor (p. 23). Programming basics for CRBasic data loggers are provided in the following section. Downloadable example programs are available at www.campbellsci.eu[/downloads/sdms40-example-programs](http://www.campbellsci.com/downloads/sdms40-example-programs).  $\overline{17}$ 

## <span id="page-13-0"></span>7.2.1 SDI-12 programming

The **SDI12Recorder()** instruction is used to measure an SDMS40 configured for SDI-12 measurements. The **SDI12Recorder()** instruction sends a request to the sensor to make a measurement and then retrieves the measurement from the sensor. See SDI-12 [sensor](#page-16-2) [measurements](#page-16-2) (p. 11) for more information. Downloadable example program for using the SDI-12 output is available at www.campbellsci.eu[/downloads/sdms40-example-programs.](https://www.campbellsci.com/downloads/sdms40-example-programs)  $\Box$ 

For most data loggers, the **SDI12Recorder()** instruction has the following syntax:

SDI12Recorder(Destination, SDIPort, SDIAddress, "SDICommand", Multiplier, Offset, FillNAN, WaitonTimeout)

Valid values for the SDIAddress are 0 through 9, A through Z, and a through z; alphabetical characters need to be enclosed in quotes (for example, "A"). Also enclose the SDICommand in quotes as shown. The Destination parameter must be an array. The required number of values in the array depends on the command (see [Table](#page-17-0)  $8-1$  (p. 12)).

FillNAN and WaitonTimeout are optional parameters (refer to CRBasic Help for more information).

## <span id="page-13-1"></span>7.2.2 RS-232 programming

The RS-232 instructions are shown in [Table](#page-14-1) 7-3 (p. 9). Downloadable example program for using the RS-232 output is available at www.campbellsci.eu[/downloads/sdms40-example-programs.](http://www.campbellsci.com/downloads/sdms40-example-programs)  $\Box$ 

<span id="page-14-1"></span>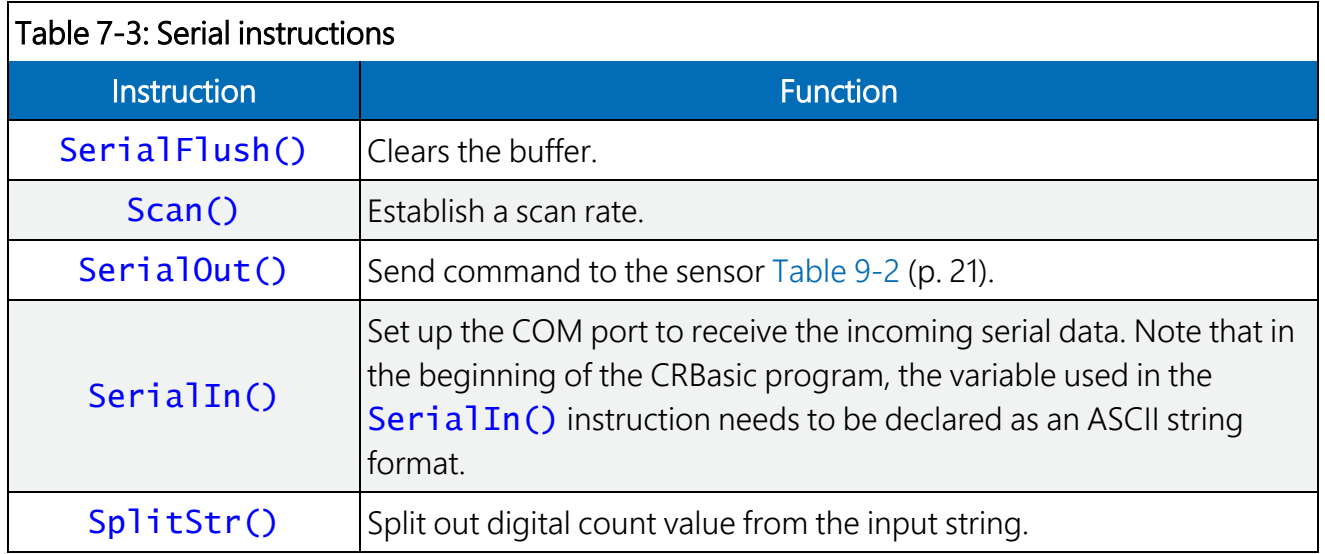

## <span id="page-14-0"></span>7.3 Mounting

The SDMS40 is environmentally sealed for outdoor installations. The enclosure provides protection from moisture and high humidity. It is not intended for operation under water. All that is required is an appropriate mounting fixture.

Position the SDMS40 about one metre above the maximum seasonal snow depth height [\(Figure](#page-15-0) [7-1](#page-15-0) (p. 10), [Figure](#page-15-1) 7-2 (p. 10)). This provides adequate height for required accuracy and resolution. Mounting procedure is provided in [Table](#page-16-3) 7-4 (p. 11).

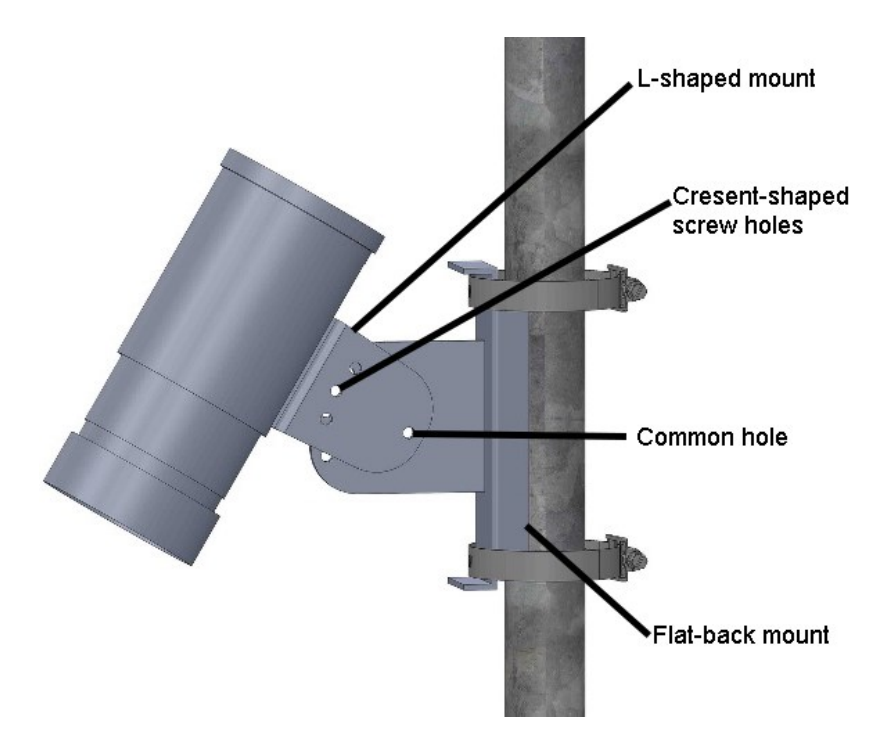

*Figure 7-1. SDMS40 mounting holes*

<span id="page-15-0"></span>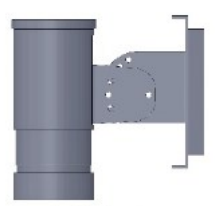

angle 0 degrees

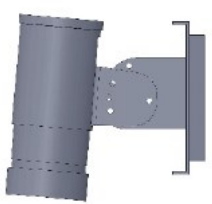

angle 5 degrees

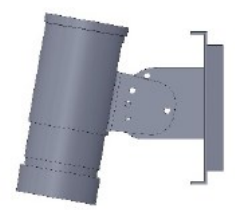

angle 10 degrees

<span id="page-15-1"></span>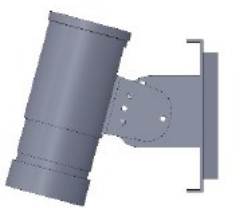

angle 15 degrees

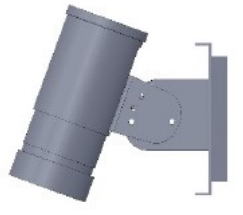

angle 20 degrees

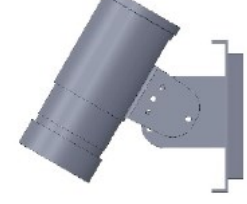

angle 30 degrees

*Figure 7-2. SDMS40 mounting angles*

<span id="page-16-3"></span>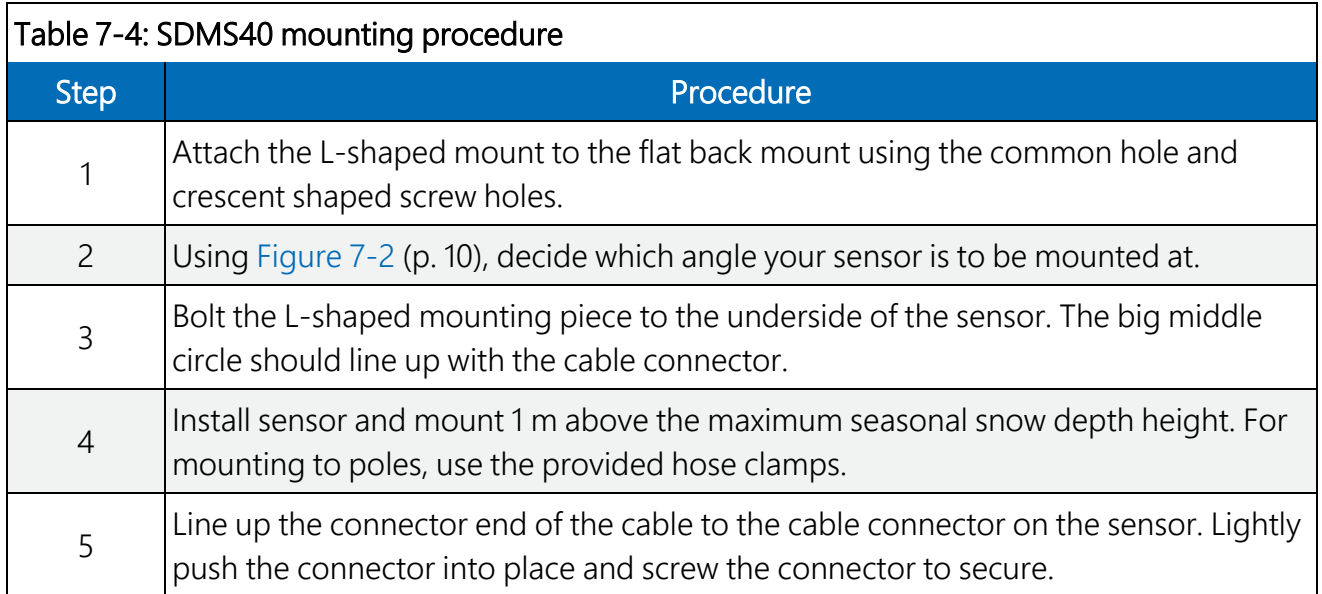

### <span id="page-16-0"></span>7.3.1 Adjusting inclination angle or direction of the SDMS40

The SDMS40 can be installed at any angle between 0 and 45 degrees from the pole. After loosely tightening the screw on the common hole ([Figure](#page-15-0) 7-1 (p. 10)), the inclination angle can be adjusted in 5 degree increments by matching one of the six holes on the flat backed mount attached to the pole ([Figure](#page-15-1) 7-2 (p. 10)). Use the second screw to fix the inclination angle by tightening the screw through the SDMS40 part and the bracket. Completely tighten the common hole screw. See [Figure](#page-15-1) 7-2 (p. 10) for mounting angle options.

## <span id="page-16-2"></span><span id="page-16-1"></span>8. Operation

## 8.1 SDI-12 sensor measurements

The SDMS40 responds to the SDI-12 commands shown in [Table](#page-17-0) 8-1 (p. 12). When using an M! command, the data logger waits for the time specified by the sensor, sends the D! command, pauses its operation, and waits until either it receives the data from the sensor or the sensor timeout expires. If the data logger receives no response, it will send the command a total of three times, with three retries for each attempt, or until a response is received. Because of the delays this command requires, it is only recommended in measurement scans of 10 seconds or more or use SlowSequence.

A C! command follows the same pattern as an M! command with the exception that it does not require the data logger to pause its operation until the values are ready. Rather, the data logger picks up the data with the D! command on the next pass through the program. Another measurement request is then sent so that data is ready on the next scan.

The RO! command directly reads the sensor measurements and outputs all of its values.

#### NOTE:

This section briefly describes using the SDI-12 commands. Additional SDI-12 information is available in SDI-12 sensor [support](#page-29-0) (p. 24), or at [www.sdi-12.org](http://www.sdi-12.org/).

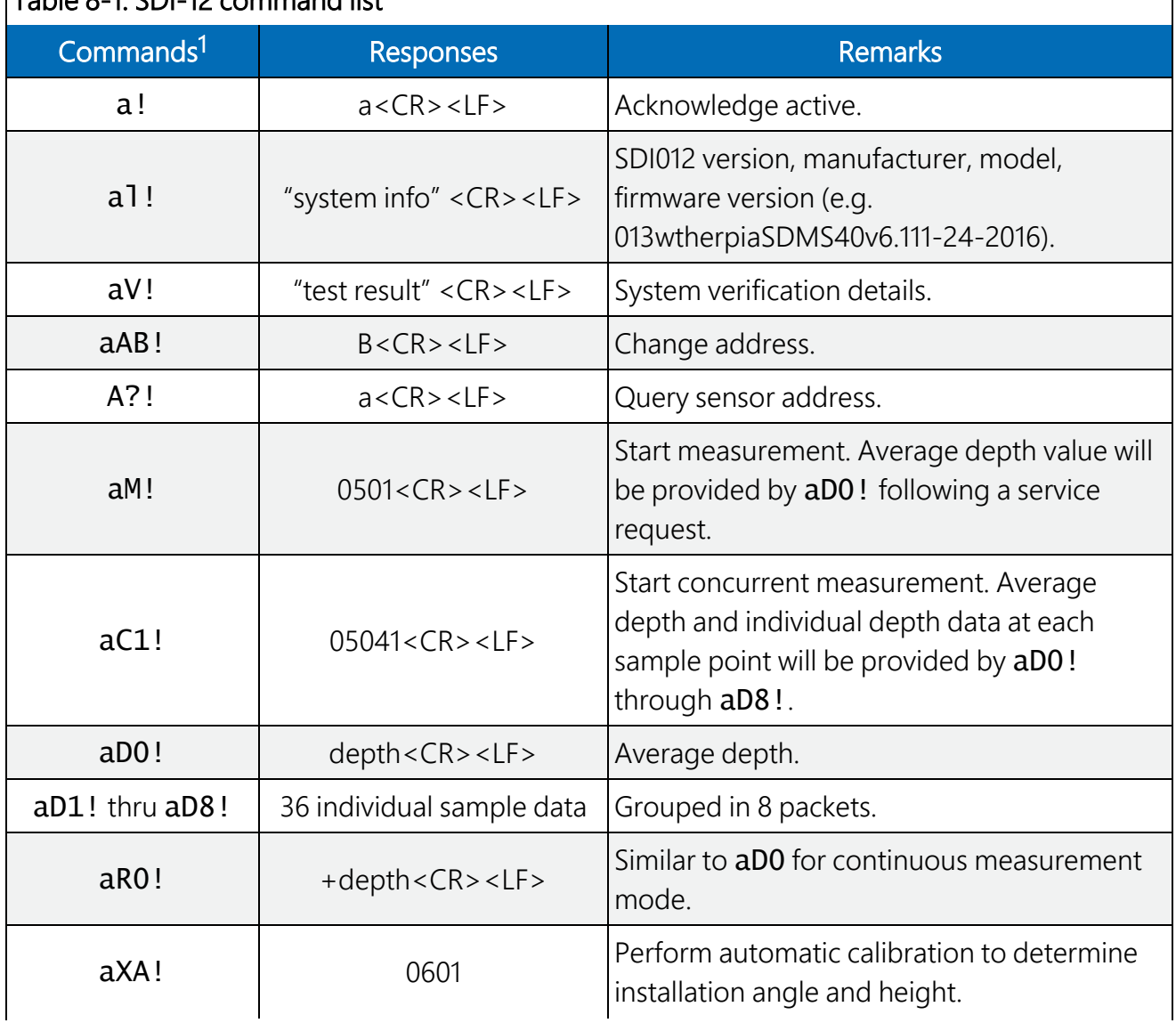

#### <span id="page-17-0"></span> $\vert$ Table 8-1: CDL 12 command list

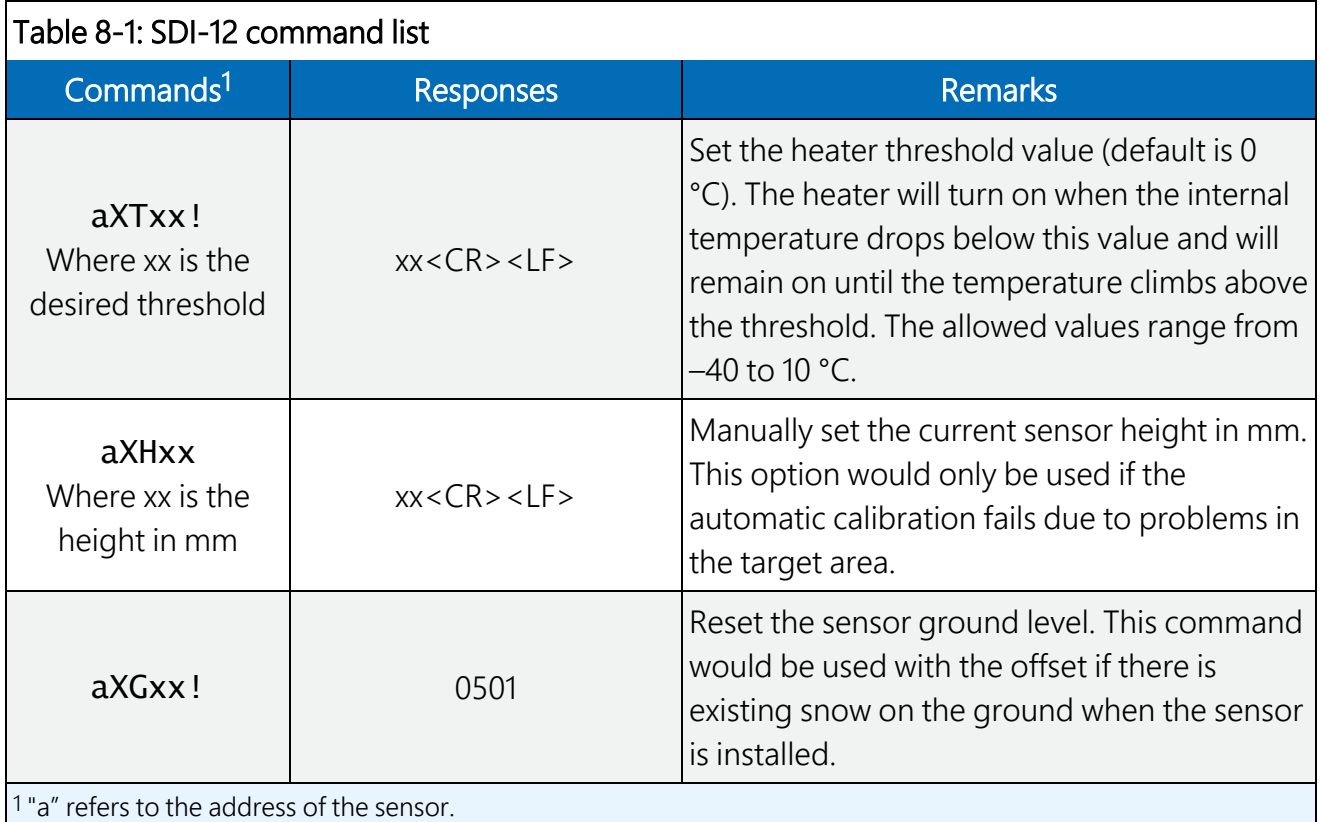

## <span id="page-18-0"></span>8.2 RS-232 sensor measurements

The SDMS40 measures the current snow depth at a user-programmable interval (minutes) and transmits data on its RS-232 serial data lines to an external device, such as a data logger. By default, the sensor is in polling mode, where measurements are triggered by request from a data logger.

<span id="page-18-1"></span>[Table](#page-18-1) 8-2 (p. 13) is a list of RS-232 commands in the command mode.

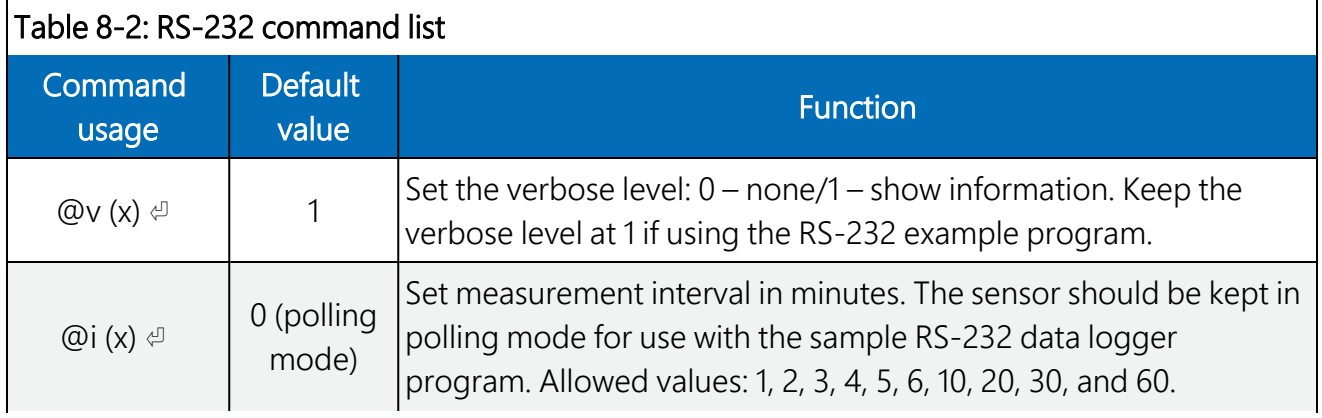

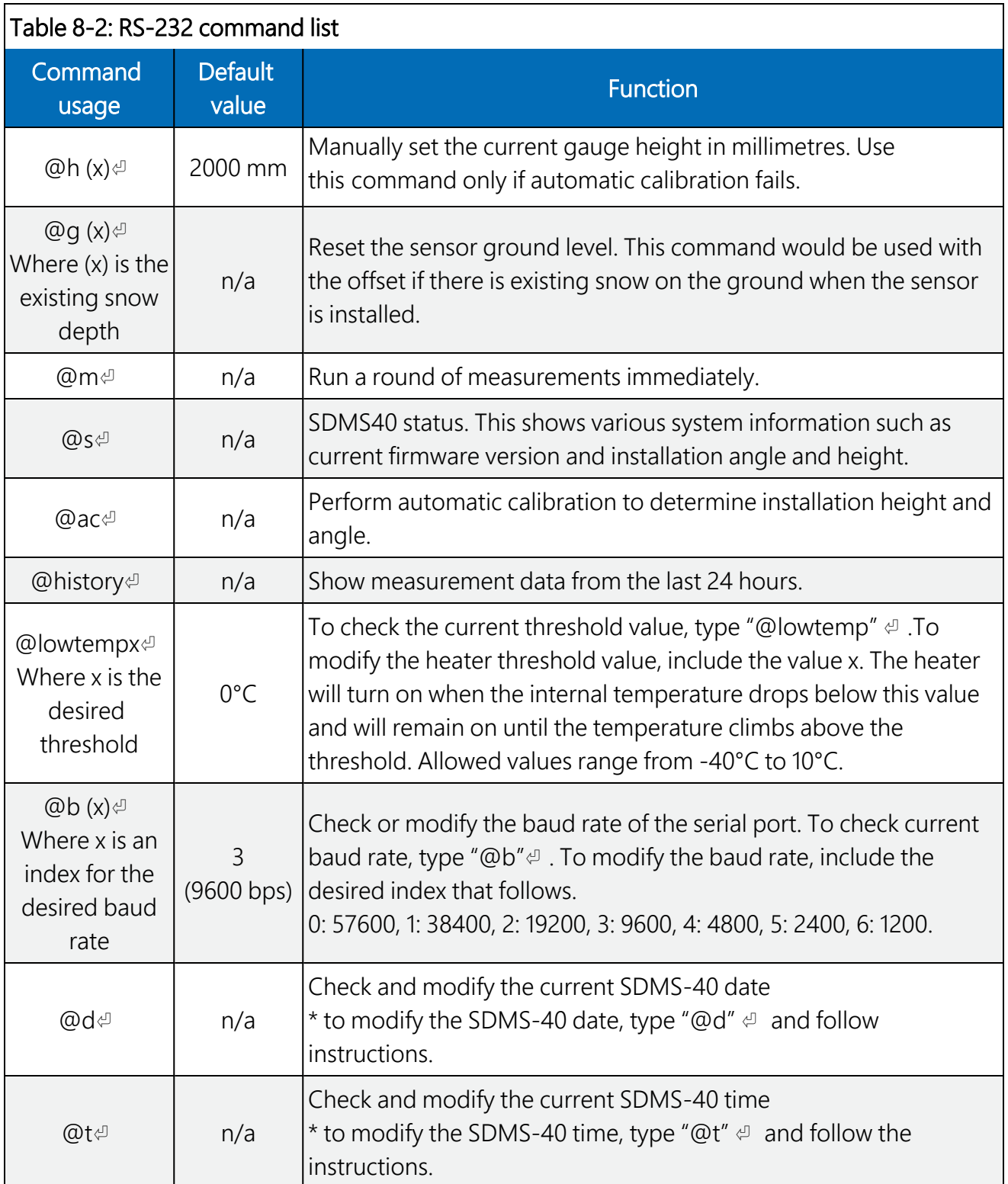

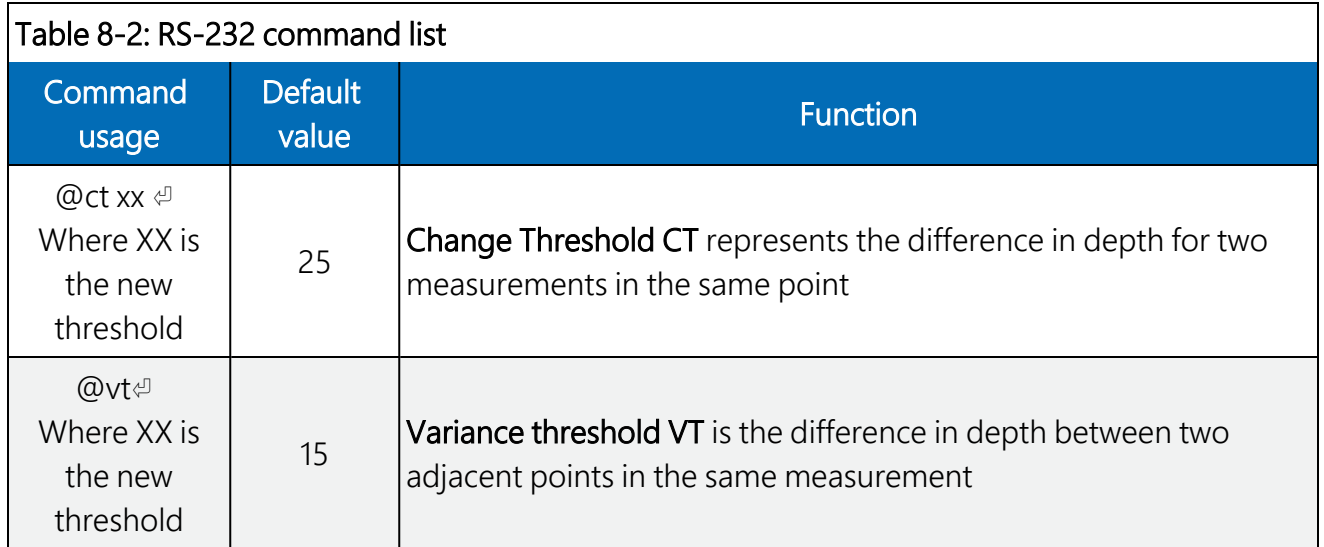

## <span id="page-20-0"></span>9. Maintenance, calibration, and troubleshooting

This section discusses the following:

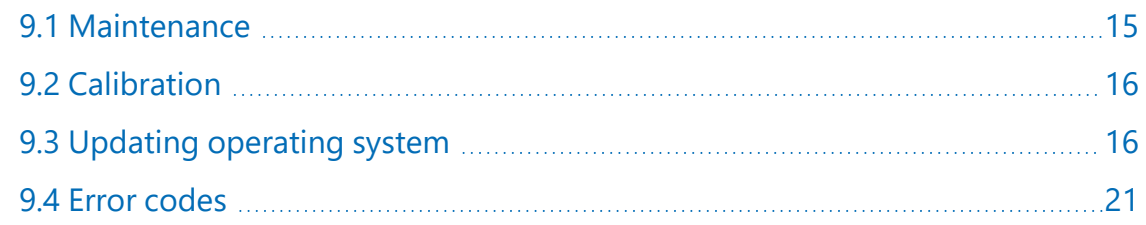

## <span id="page-20-1"></span>9.1 Maintenance

Regular cleaning and inspection is required:

- Check to make sure the target area is free from any obstacles or foreign material.
- Remove any dust or foreign deposits from the window of the SDMS40. Clean the window glass with soft cleaning fabric or tissues, water, and soft cleaning detergents.
- Inspect the bracket and other mounting clamps for loosened screws or clamps.

## <span id="page-21-0"></span>9.2 Calibration

Once the SDMS40 is fully installed, calibrate it for proper operation. Calibration sets the height and angle of the sensor to ensure accurate measurements. This occurs automatically [\(Automatic](#page-21-1) [calibration](#page-21-1) (p. 16)) or manually (Manual [calibration](#page-21-2) (p. 16)).

### <span id="page-21-1"></span>9.2.1 Automatic calibration

SDMS40 supports a fully automatic calibration process, which calculates the height and inclination angle of the SDMS40. Calibration is required when you first set up the sensor and when you move the sensor. This is done by issuing a calibration request command (SDI-12 aXA! or RS-232 @ac). When using the RS-232 command, the sensor will ask to confirm the request. Enter y to proceed.

### <span id="page-21-2"></span>9.2.2 Manual calibration

Manual calibration is only required if automatic calibration fails. After installation, enter the height of the sensor and run a ground level resetting procedure.

Entering the height can be done by sending the appropriate command (SDI-12 aXHxxxx! or RS-232 **@h xxxx**, where xxxx is the sensor height). When using the RS-232 command, the sensor will ask to confirm the height. Enter y to proceed.

After entering the sensor height, initiate a ground level reset (SDI-12 aXGxx! or RS-232 @g xx, where xx is the initial snow depth). When using the RS-232 command, the sensor will ask to confirm the request. Enter y to proceed.

A downloadable example program that performs a manual calibration is available at www.campbellsci.eu[/downloads/sdms40-example-programs.](https://www.campbellsci.com/downloads/sdms40-example-programs)  $\boxed{7}$  This example program includes the sensor height and initial snow depth as constants and uses the following subroutine to make the calibration:

```
Sub Manual_Calibration
 SDI12Recorder(SDI_Calibrate_Return,SDI12_PORT1,0,"XH"&Height&"!",1,0,-1,1)
 Delay (1,1,Sec)
 SDI12Recorder(SDI_Calibrate_Return,SDI12_PORT1,0,"XG"&Intial_Snow_Depth&"!",1,0,-
 1,1)
 Delay (1,10,Sec)
EndSub
```
## <span id="page-21-3"></span>9.3 Updating operating system

To update the sensor operating system, download the operating system available from: [www.campbellsci.](https://www.campbellsci.com/sdms40)eu/sdms40.  $\boxed{7}$  A terminal emulator software such as PuTTY Portable is required to do this update. PuTTY Portable is available at no charge from [https://portableapps.com/apps/internet/putty\\_portable](https://portableapps.com/apps/internet/putty_portable)  $\vec{\Delta}$ .

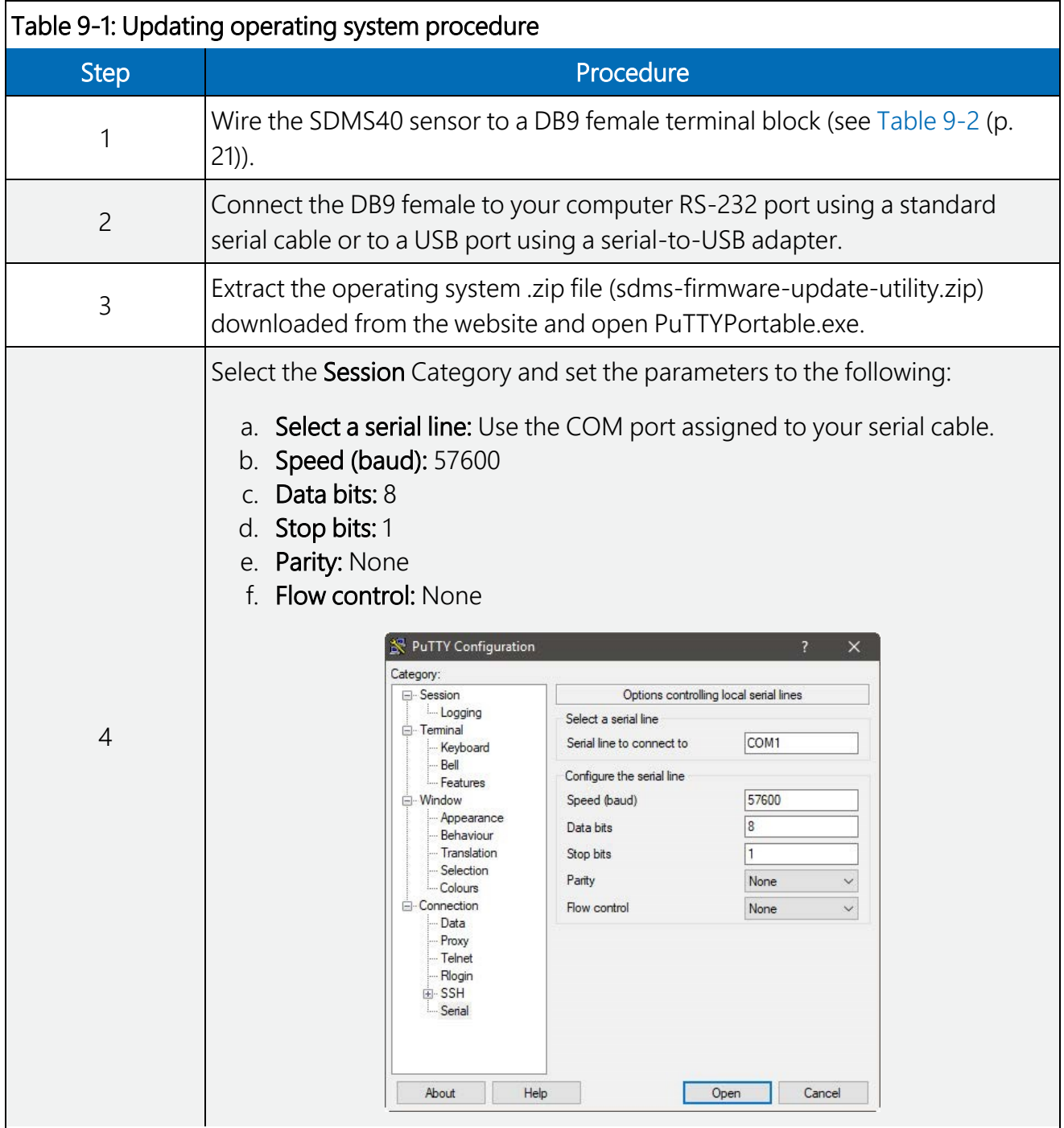

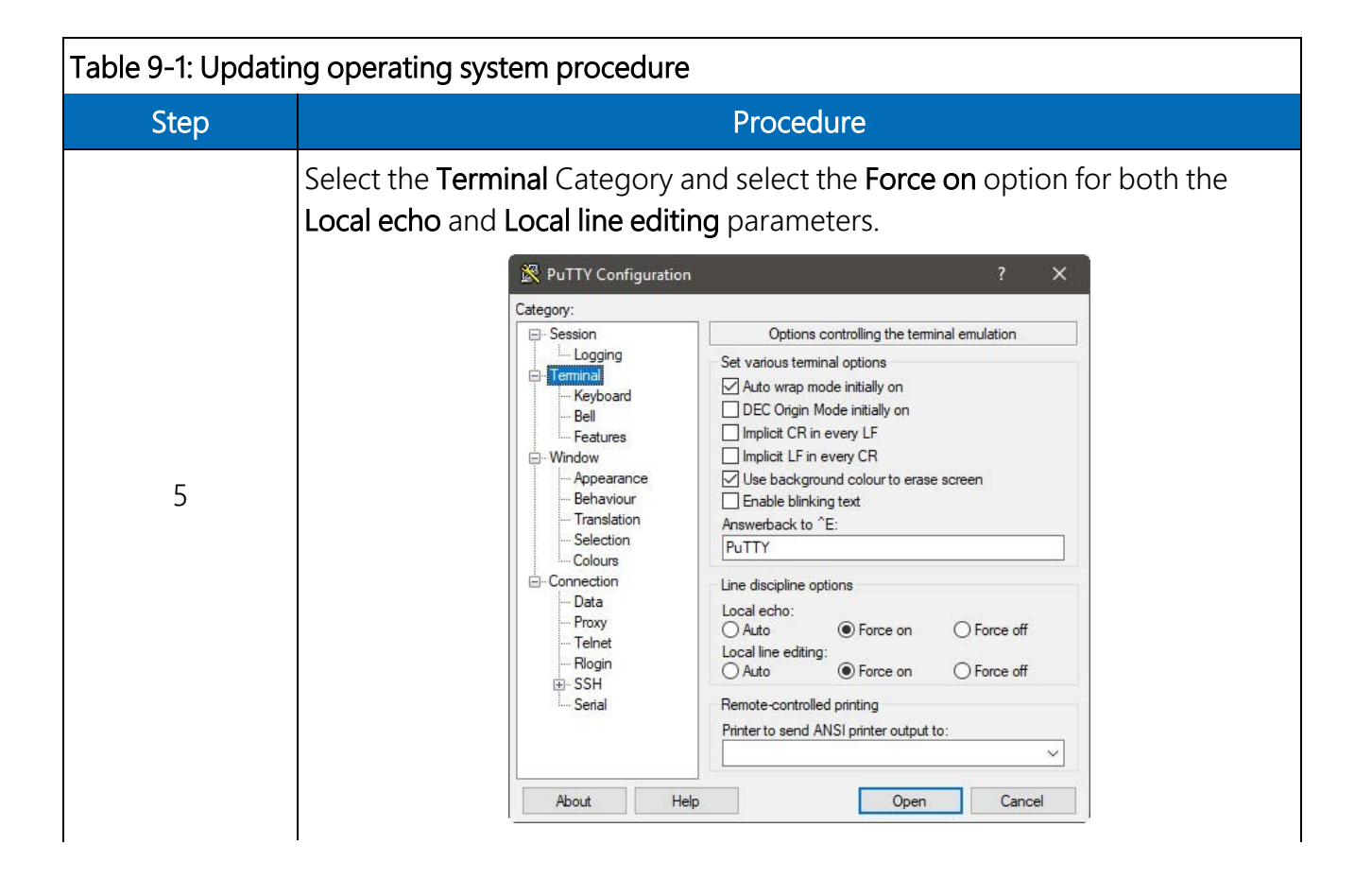

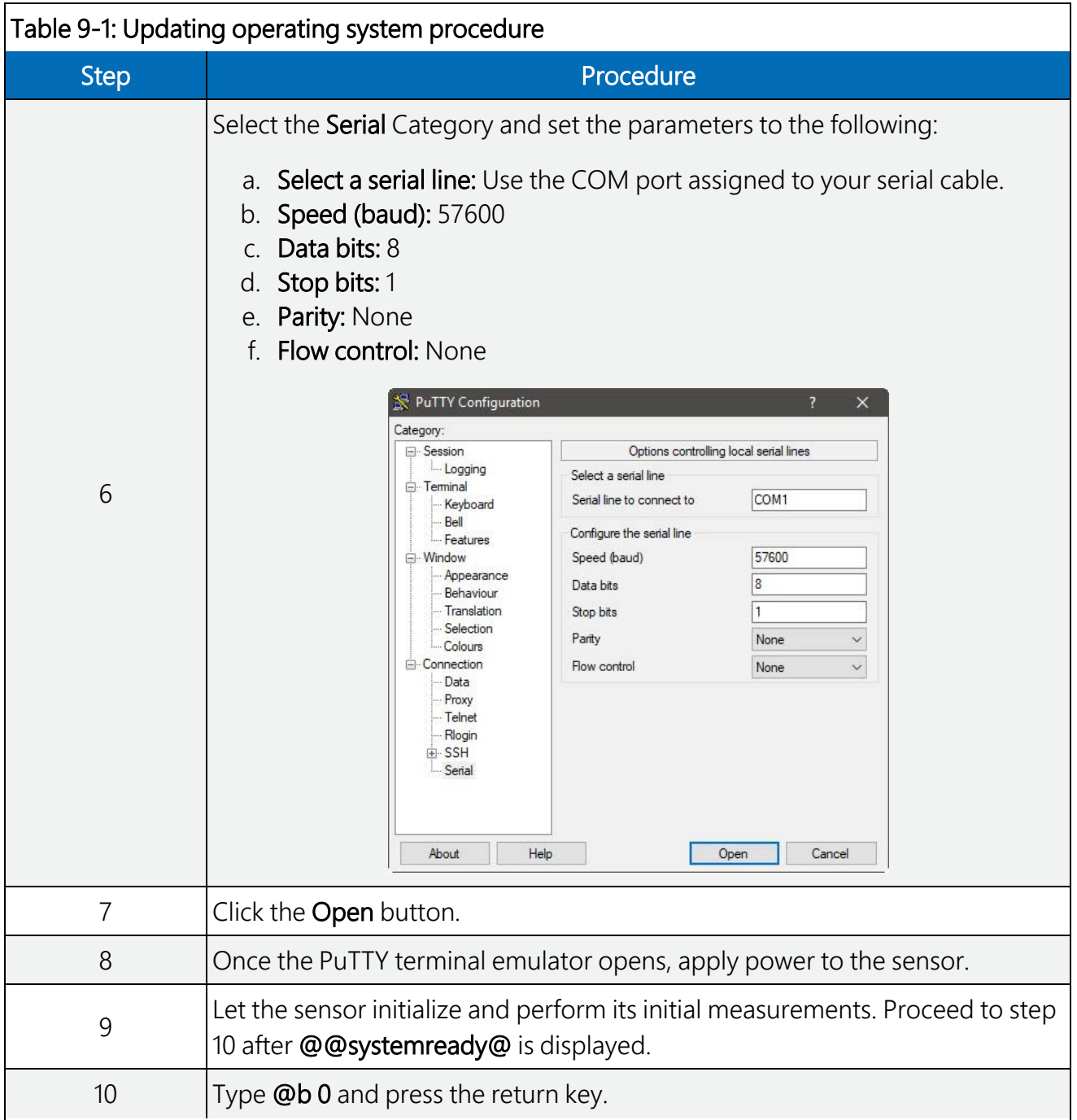

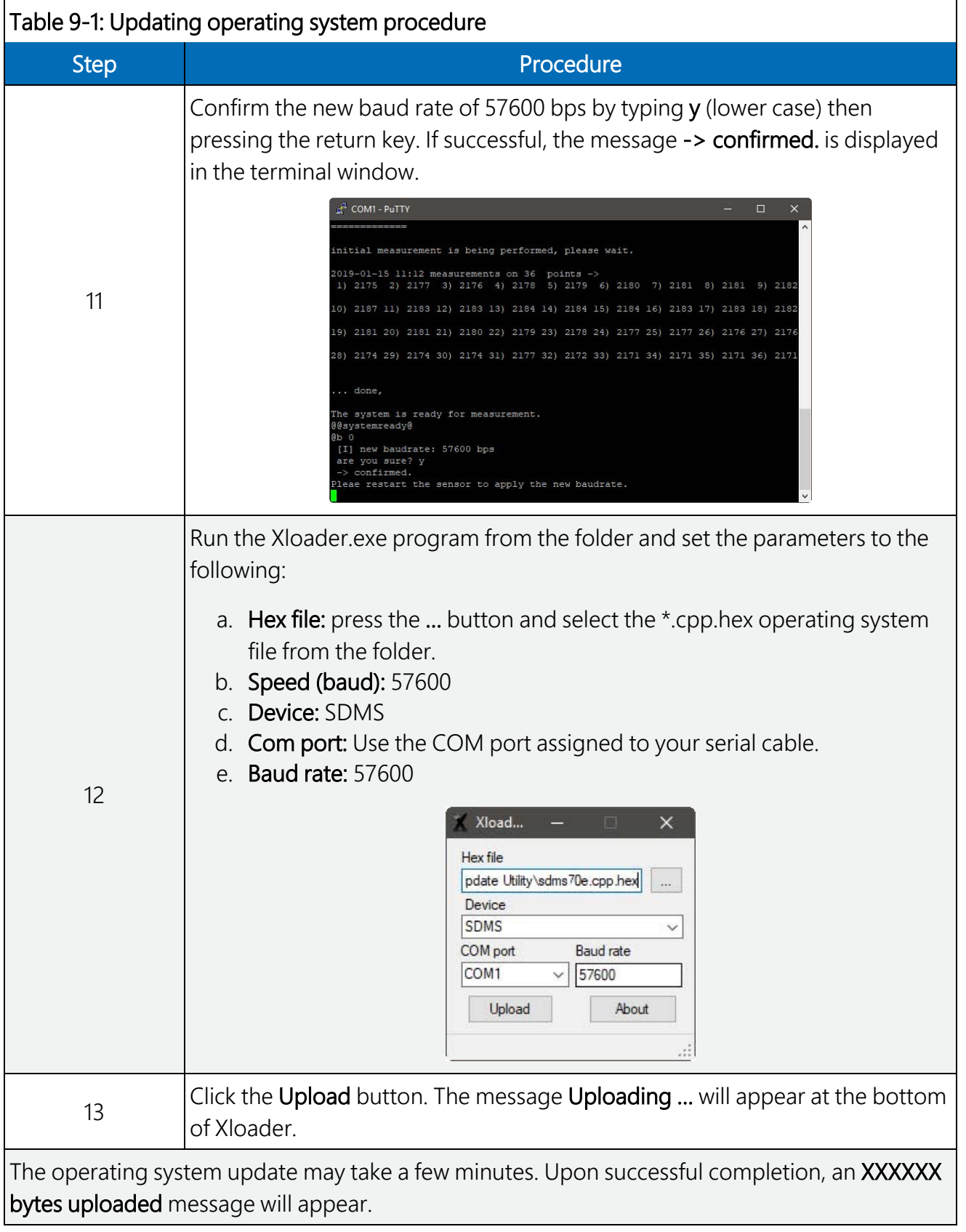

<span id="page-26-1"></span>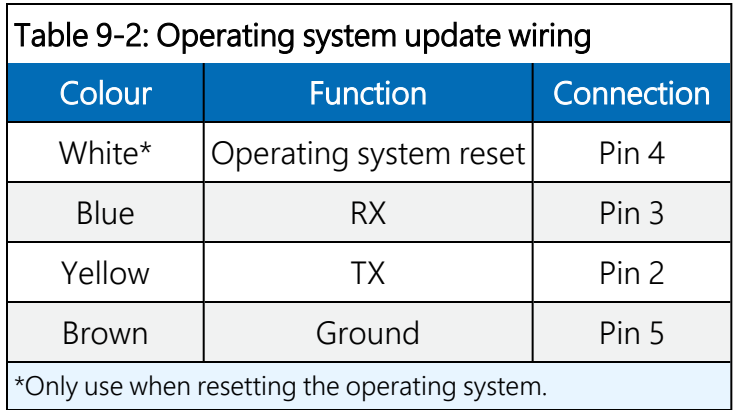

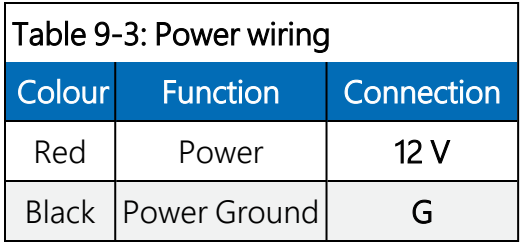

## <span id="page-26-0"></span>9.4 Error codes

The following error codes are included as part of the normal reading and get stored in the snow depth average variable (Snow\_Depth\_Avg in manual calibration example program available at www.campbellsci.eu[/downloads/sdms40-example-programs\)](http://www.campbellsci.com/downloads/sdms40-example-programs).

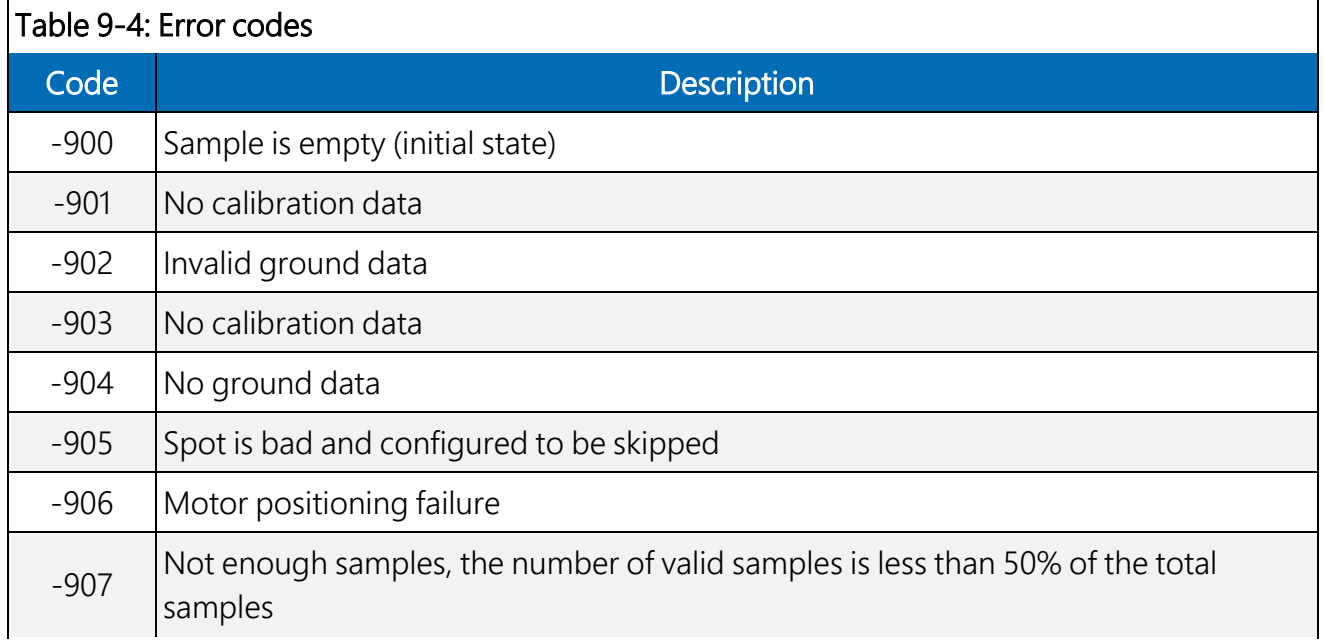

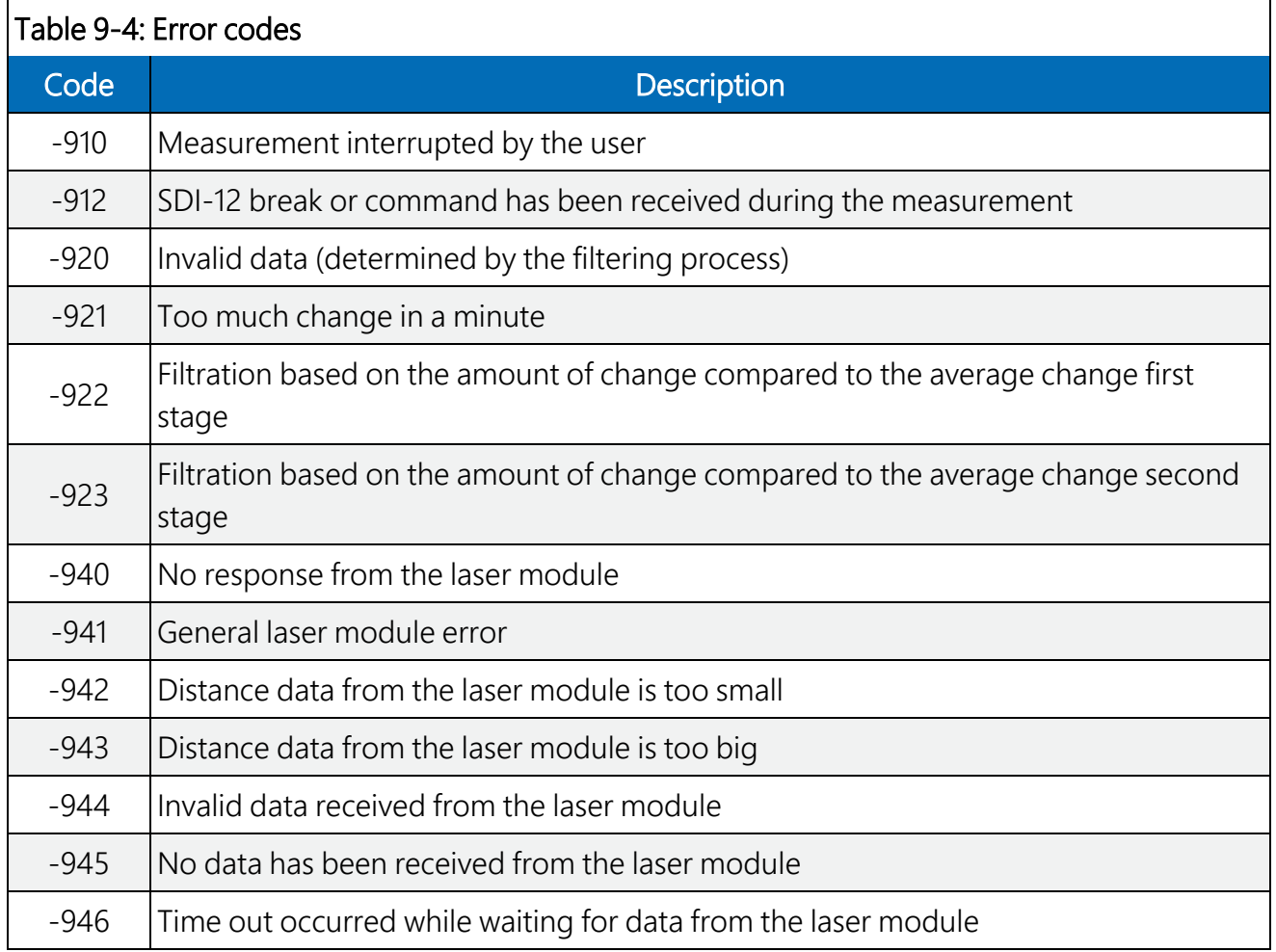

## <span id="page-28-0"></span>Appendix A. Importing *Short Cut* code into *CRBasic Editor*

*Short Cut* creates a .DEF file that contains wiring information and a program file that can be imported into the *CRBasic Editor*. By default, these files reside in the C:\campbellsci\SCWin folder.

Import *Short Cut* program file and wiring information into *CRBasic Editor*:

1. Create the *Short Cut* program. After saving the *Short Cut* program, click the Advanced tab then the CRBasic Editor button. A program file with a generic name will open in CRBasic. Provide a meaningful name and save the CRBasic program. This program can now be edited for additional refinement.

#### NOTE:

Once the file is edited with *CRBasic Editor*, *Short Cut* can no longer be used to edit the program it created.

- 2. To add the *Short Cut* wiring information into the new CRBasic program, open the .DEF file located in the C:\campbellsci\SCWin folder, and copy the wiring information, which is at the beginning of the .DEF file.
- 3. Go into the CRBasic program and paste the wiring information into it.
- 4. In the CRBasic program, highlight the wiring information, right-click, and select **Comment** Block. This adds an apostrophe (') to the beginning of each of the highlighted lines, which instructs the data logger compiler to ignore those lines when compiling. The **Comment** Block feature is demonstrated at about 5:10 in the CRBasic | [Features](https://www.campbellsci.com/videos/crbasic-features) video  $\blacksquare$ .

## <span id="page-29-0"></span>Appendix B. SDI-12 sensor support

SDI-12, Serial Data Interface at 1200 baud, is a protocol developed to simplify sensor and data logger compatibility. Only three wires are necessary — serial data, ground, and 12 V. With unique addresses, multiple SDI-12 sensors can connect to a single SDI-12 terminal on a Campbell Scientific data logger.

This appendix discusses the structure of SDI-12 commands and the process of querying SDI-12 sensors. For more detailed information, refer to version 1.4 of the SDI-12 protocol, available at [www.sdi-12.org](http://www.sdi-12.org/)  $\mathbb{Z}$ .

<span id="page-29-1"></span>For additional information, refer to the SDI-12 Sensors | [Transparent](https://www.campbellsci.com/videos/sdi12-sensors-transparent-mode) Mode and SDI-12 [Sensors](https://www.campbellsci.com/videos/sdi12-sensors-watch-or-sniffer-mode) | [Watch](https://www.campbellsci.com/videos/sdi12-sensors-watch-or-sniffer-mode) or Sniffer Mode videos.

## B.1 SDI-12 command basics

SDI-12 commands have three components:

- **Sensor address (a)** a single character and the first character of the command. Use the default address of zero (0) unless multiple sensors are connected to the same port.
- Command body an upper case letter (the "command"), optionally followed by one or more alphanumeric qualifiers.
- Command termination  $(l)$  an exclamation mark.

An active sensor responds to each command. Responses have several standard forms and always terminate with <CR><LF> (carriage return and line feed). Standard SDI-12 commands are listed in [Table](#page-29-2) B-1 (p. 24).

<span id="page-29-2"></span>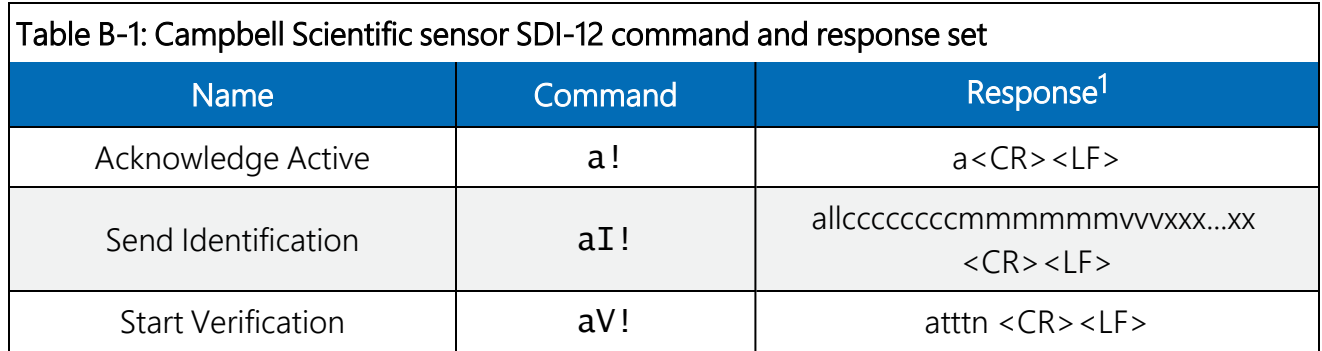

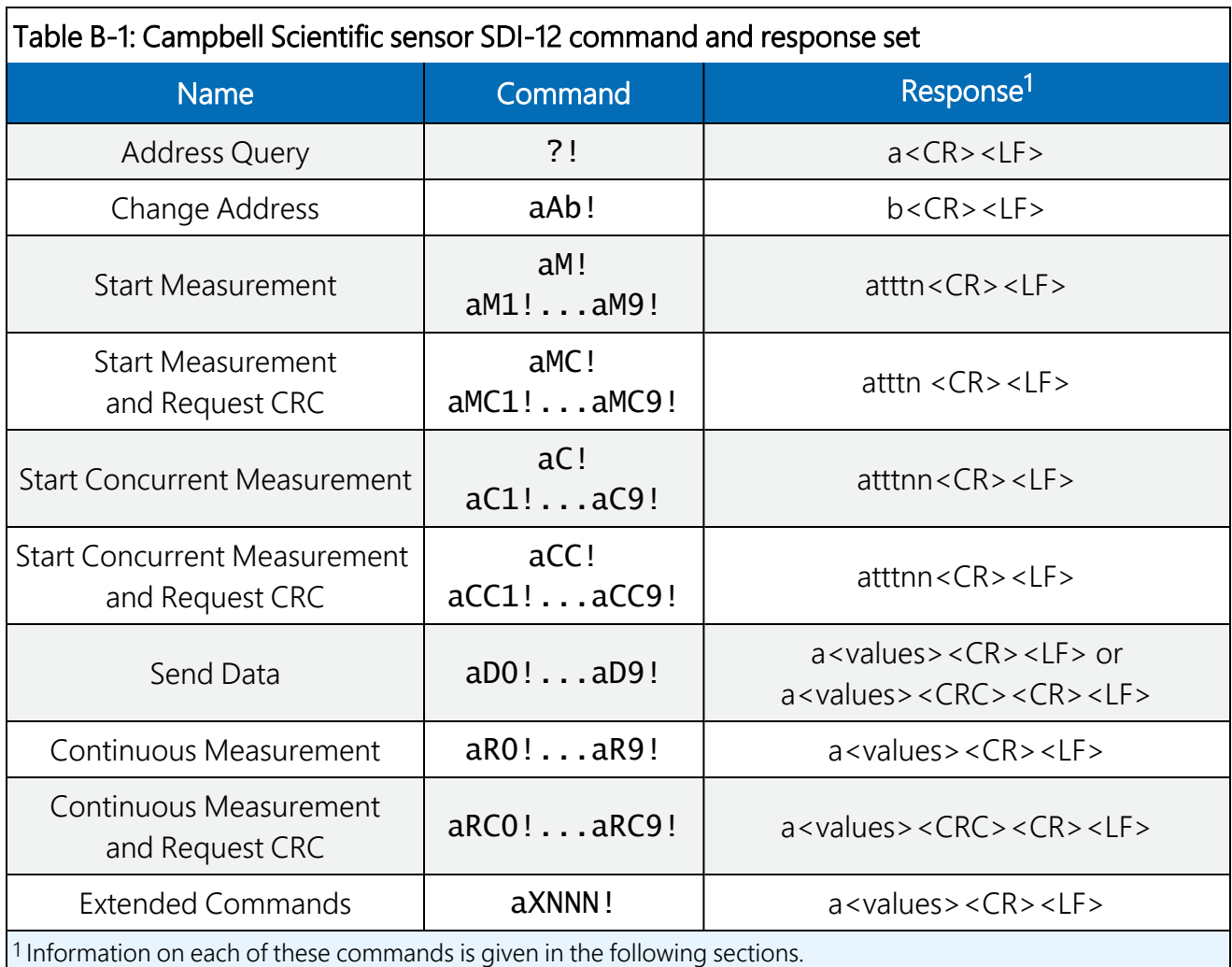

### <span id="page-30-0"></span>B.1.1 Acknowledge active command (a!)

The Acknowledge Active command (a!) is used to test a sensor on the SDI-12 bus. An active sensor responds with its address.

### <span id="page-30-1"></span>B.1.2 Send identification command (al!)

Sensor identifiers are requested by issuing command  $aI!$ . The reply is defined by the sensor manufacturer but usually includes the sensor address, SDI-12 version, manufacturer's name, and sensor model information. Serial number or other sensor specific information may also be included.

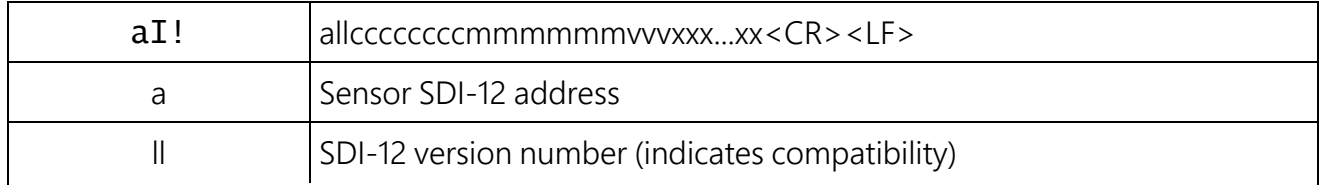

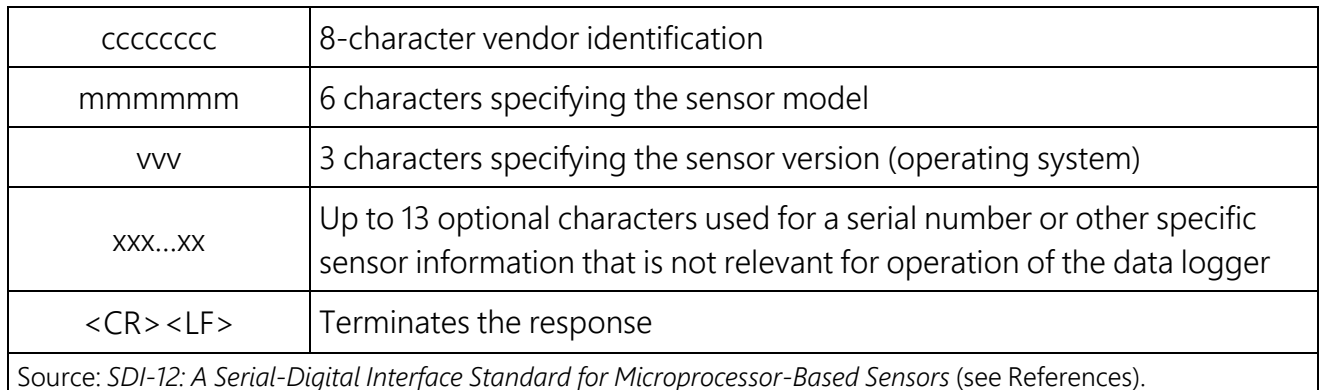

#### <span id="page-31-0"></span>B.1.3 Start verification command (aV!)

The response to a Start Verification command can include hardware diagnostics, but like the aI! command, the response is not standardized.

Command: aV!

Response: *atttn<CR><LF>*

*a* = sensor address

*ttt* = time, in seconds, until verification information is available

 $n =$  the number of values to be returned when one or more subsequent **D**! commands are issued

## <span id="page-31-1"></span>B.1.4 Address query command (?!)

Command ?! requests the address of the connected sensor. The sensor replies to the query with the address, *a*. This command should only be used with one sensor on the SDI-12 bus at a time.

## <span id="page-31-2"></span>B.1.5 Change address command (aAb!)

Multiple SDI-12 sensors can connect to a single SDI-12 terminal on a data logger. Each device on a single terminal must have a unique address.

A sensor address is changed with command aAb!, where *a* is the current address and *b* is the new address. For example, to change an address from *0* to *2*, the command is 0A2!. The sensor responds with the new address *b*, which in this case is 2.

#### NOTE:

Only one sensor should be connected to a particular terminal at a time when changing addresses.

## <span id="page-32-0"></span>B.1.6 Start measurement commands (aM!)

A measurement is initiated with the M! command. The response to each command has the form *atttn<CR><LF>*, where

#### *a* = sensor address

*ttt* = time, in seconds, until measurement data is available. When the data is ready, the sensor notifies the data logger, and the data logger begins issuing D commands.

*n* = the number of values returned when one or more subsequent D commands are issued. For the aM! command, n is an integer from 0 to 9.

When the **aM!** is issued, the data logger pauses its operation and waits until either it receives the data from the sensor or the time, *ttt*, expires. Depending on the scan interval of the data logger program and the response time of the sensor, this may cause skipped scans to occur. In this case make sure your scan interval is longer than the longest measurement time (*ttt*).

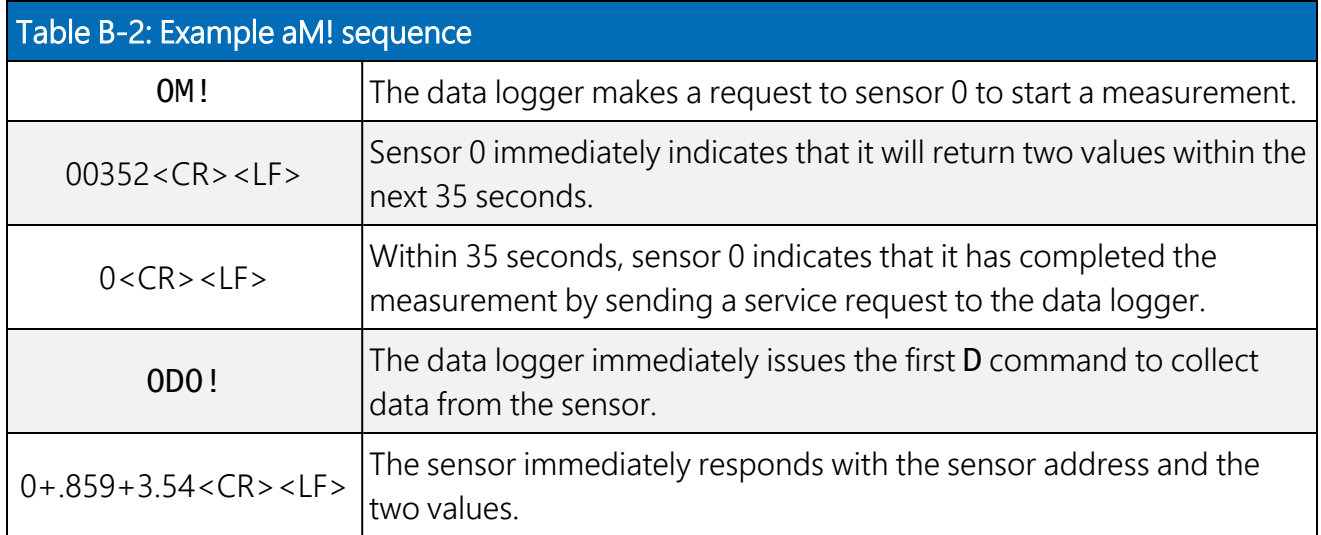

### <span id="page-32-1"></span>B.1.7 Start concurrent measurement commands (aC!)

A concurrent measurement ( $aC!$ ) command follows the same pattern as the  $aM!$  command with the exception that it does not require the data logger to pause its operation, and other SDI-12 sensors may take measurements at the same time. The sensor will not issue a service request to notify the data logger that the measurement is complete. The data logger will issue the **aD0!** command during the next scan after the measurement time reported by the sensor has expired. To use this command, the scan interval should be 10 seconds or less. The response to each command has the form *atttn<CR><LF>*, where

- $a =$  the sensor address
- *ttt* = time, in seconds, until the measurement data is available

*nn* = the number of values to be returned when one or more subsequent D commands are issued.

See the following example. A data logger has three sensors wired into terminal C1. The sensors are addresses X, Y, and Z. The data logger will issue the following commands and receive the following responses:

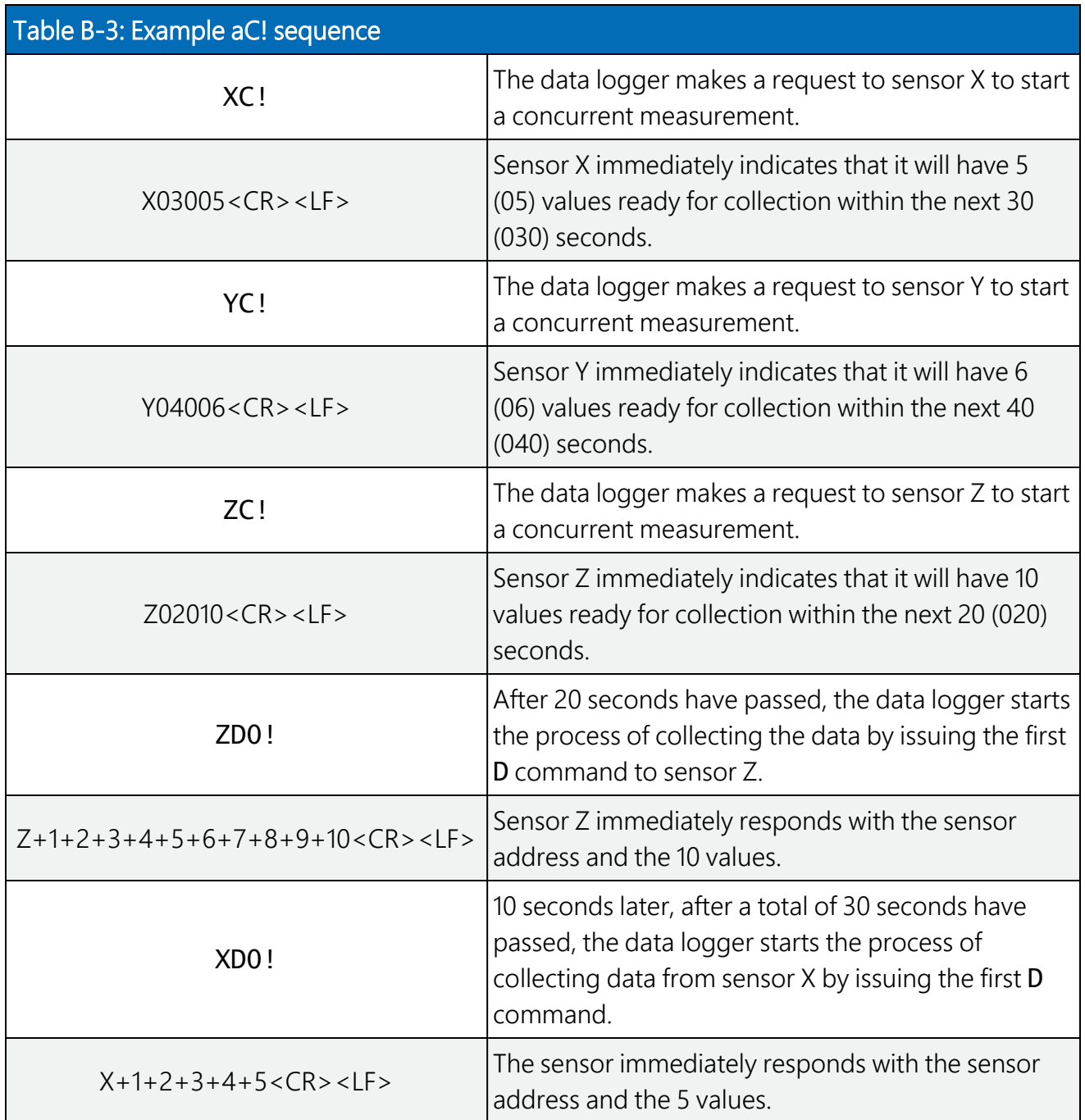

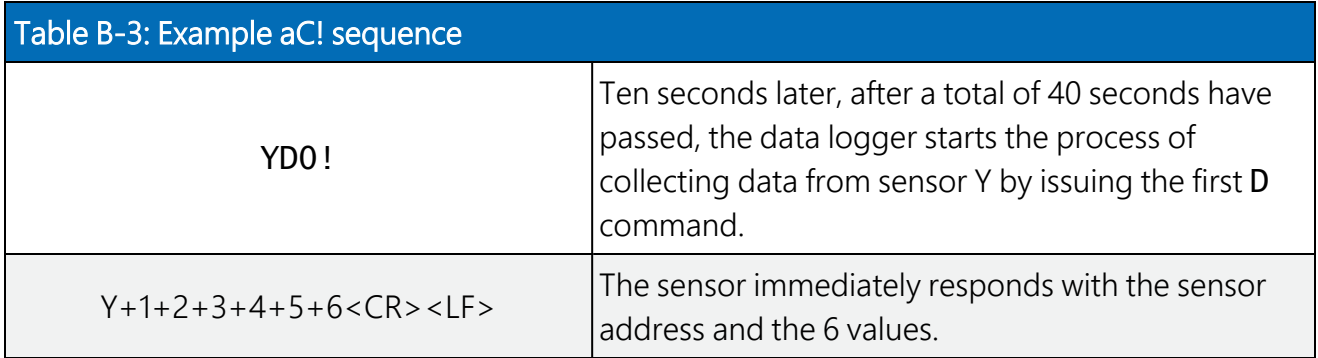

#### <span id="page-34-0"></span>B.1.8 Start measurement commands with cyclic redundancy check (aMC! and aCC!)

Error checking is done by using measurement commands with cyclic redundancy checks (aMC! or aCC!). This is most commonly implemented when long cable lengths or electronic noise may impact measurement transmission to the data logger. When these commands are used, the data returned in response to D or R commands must have a cyclic redundancy check (CRC) code appended to it. The CRC code is a 16-bit value encoded within 3 characters appended before the <CR><LF>. This code is not returned in the data table but checked by the data logger as it comes. The code returned is based on the SDI-12 protocol. See the SDI-12 communication specification for version 1.4 available at [www.sdi-12.org](http://www.sdi-12.org/)  $\overline{1}$  to learn more about how the CRC code is developed.

### <span id="page-34-1"></span>B.1.9 Stopping a measurement command

A measurement command (M!) is stopped if it detects a break signal before the measurement is complete. A break signal is sent by the data logger before most commands.

A concurrent measurement command (C!) is aborted when another valid command is sent to the sensor before the measurement time has elapsed.

### <span id="page-34-2"></span>B.1.10 Send data command (aD0! … aD9!)

The Send Data command requests data from the sensor. It is issued automatically with every type of measurement command (aM!, aMC!, aC!, aCC!). When the measurement command is aM! or aMC!, the data logger issues the aD0! command once a service request has been received from the sensor or the reported time has expired. When the data logger is issuing concurrent commands (aC! or aCC!), the Send Data command is issued after the required time has elapsed (no service request will be sent by the sensor). In transparent mode (see SDI-12 [transparent](#page-35-2) mode (p. [30\)](#page-35-2) ), the user asserts this command to obtain data.

Depending on the type of data returned and the number of values a sensor returns, the data logger may need to issue aD0! up to aD9! to retrieve all data. A sensor may return up to 35 characters of data in response to a D command that follows an M! or MC! command. A sensor may return up to 75 characters of data in response to a **D** command that follows a **C!** or **CC!** command. Data values are separated by plus or minus signs.

Command: aD0! (aD1! … aD9!)

Response: *a<values><CR><LF>* or *a<values><CRC><CR><LF>*

where:

 $a =$  the sensor address

*<values>* = values returned with a polarity sign (+ or –)

*<CR><LF>* = terminates the response

<span id="page-35-0"></span>*<CRC>* = 16-bit CRC code appended if data was requested with aMC! or aCC!.

### B.1.11 Continuous measurement command (aR0! … aR9!)

Sensors that are able to continuously monitor the phenomena to be measured can be read directly with the R commands (RO! ... R9!). The response to the R commands mirrors the Send Data command (aD0!). A maximum of 75 characters can be returned in the *<values>* part of the response to the R command.

### <span id="page-35-1"></span>B.1.12 Extended commands

Many sensors support extended SDI-12 commands. An extended command is specific to a make of sensor and tells the sensor to perform a specific task. They have the following structure. Responses vary from unit to unit. See the sensor manual for specifics.

#### Command: aXNNNN!

The command will start with the sensor address (a), followed by an  $X$ , then a set of optional letters, and terminate with an exclamation point.

Response: *a<optional values><CR><LF>*

<span id="page-35-2"></span>The response will start with the sensor address and end with a carriage return/line feed.

## B.2 SDI-12 transparent mode

System operators can manually interrogate and enter settings in probes using transparent mode. Transparent mode is useful in troubleshooting SDI-12 systems because it allows direct communication with probes. Data logger security may need to be unlocked before activating the transparent mode.

Transparent mode is entered while the computer is communicating with the data logger through a terminal emulator program. It is accessed through Campbell Scientific data logger support software or other terminal emulator programs. Data logger keyboards and displays cannot be used.

The terminal emulator is accessed by navigating to the Tools list in *PC400* or the Datalogger list in the Connect screen of *LoggerNet*.

Watch [videos/sdi12-sensors-transparent-mode](http://www.campbellsci.com/videos/sdi12-sensors-transparent-mode) **F** from our website.

Data loggers from other manufacturers will also have a transparent mode. Refer to those manuals on how to use their transparent mode.

The following examples show how to enter transparent mode and change the SDI-12 address of an SDI-12 sensor. The steps shown in [Changing](#page-36-0) an SDI-12 address (p. 31) are used with most Campbell Scientific data loggers.

### <span id="page-36-0"></span>B.2.1 Changing an SDI-12 address

This example was done with a CR1000X, but the steps are only slightly different for CR6, CR3000, CR800-series, CR300-series, CR1000 data loggers.

- 1. Connect an SDI-12 sensor to the CR1000X.
- 2. Open *Device Configuration* utility.
- 3. Under Device Type, type the data logger model and double-click on the model type. This example uses a CR1000X directly connected to the computer USB port.

#### 4. Select the correct Communication Port and click Connect.

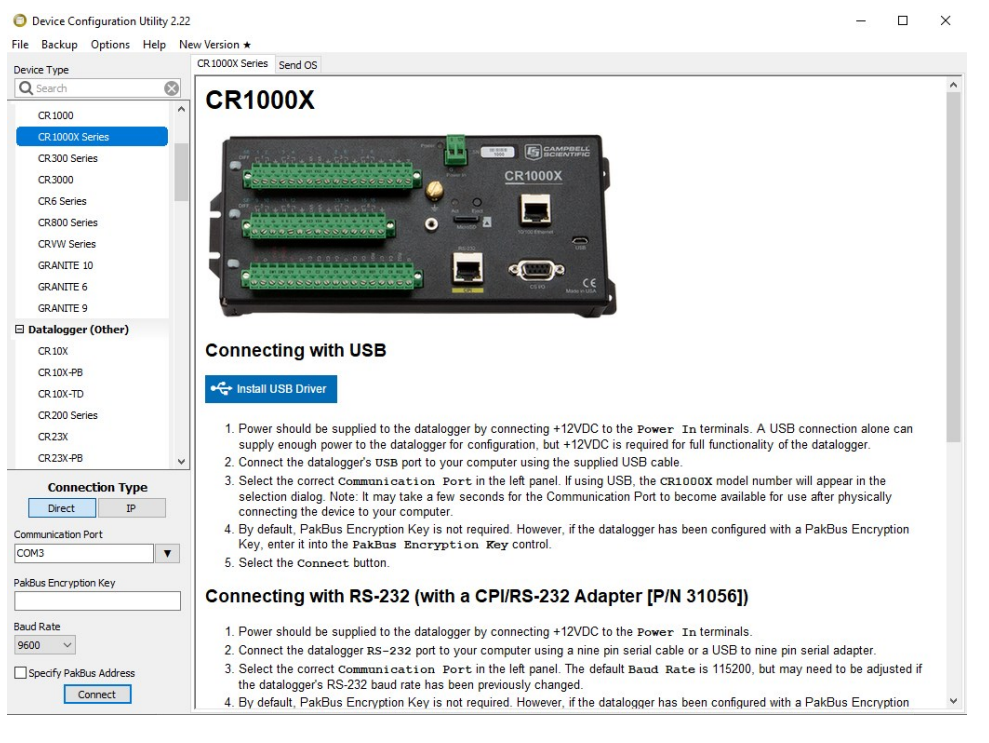

#### 5. Click the Terminal tab.

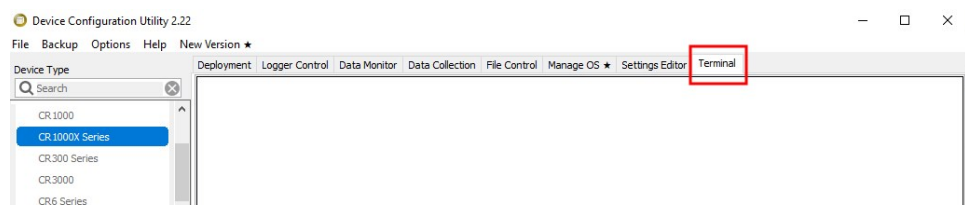

6. Select All Caps Mode.

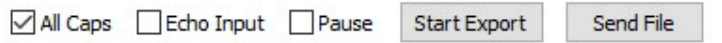

7. Press Enter until the data logger responds with the data logger (CR1000X>) prompt.

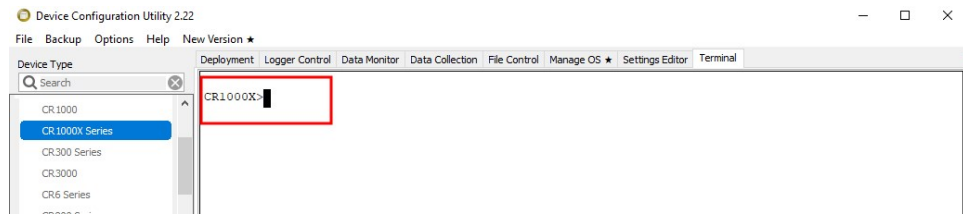

- 8. Type SDI12 and press Enter.
- 9. At the Select SDI12 Port prompt, type the number corresponding to the control port where the sensor is connected and press Enter. In this example the sensor is connected to C3. The

response Entering SDI12 Terminal indicates that the sensor is ready to accept SDI-12 commands.

```
CR1000X>
CR1000X>SDI12
1: C12: C33: C54: C7Select SDI12 Port: 2
```
10. To query the sensor for its current SDI-12 address, type ?! and press Enter. The sensor responds with its SDI-12 address. If no characters are typed within 60 seconds, the mode is exited. In that case, simply type **SDI12** again, press Enter, and type the correct control port number when prompted.

 $2!$  $\Omega$ 

- 11. To change the SDI-12 address, type **aAb!**, where **a** is the current address from the previous step and **b** is the new address. Press **Enter**. The sensor changes its address and responds with the new address. In the following example, the sensor address is changed from 0 to B. SDI12 SDI12>0AB!B
- 12. To exit SDI-12 transparent mode, click Close Terminal.

#### NOTE:

<span id="page-38-0"></span>The transparent mode for the CR6, CR3000, CR800-series, CR300-series, and CR1000 data loggers is similar to that shown for the CR1000X.

## B.3 References

*SDI-12 Support Group. SDI-12: A Serial-Digital Interface Standard for Microprocessor-Based Sensors – Version 1.4*. River Heights, UT: SDI-12 Support Group, 2017. [https://sdi-](https://sdi-12.org/specification)[12.org/specification](https://sdi-12.org/specification)  $\mathbb{Z}$ .

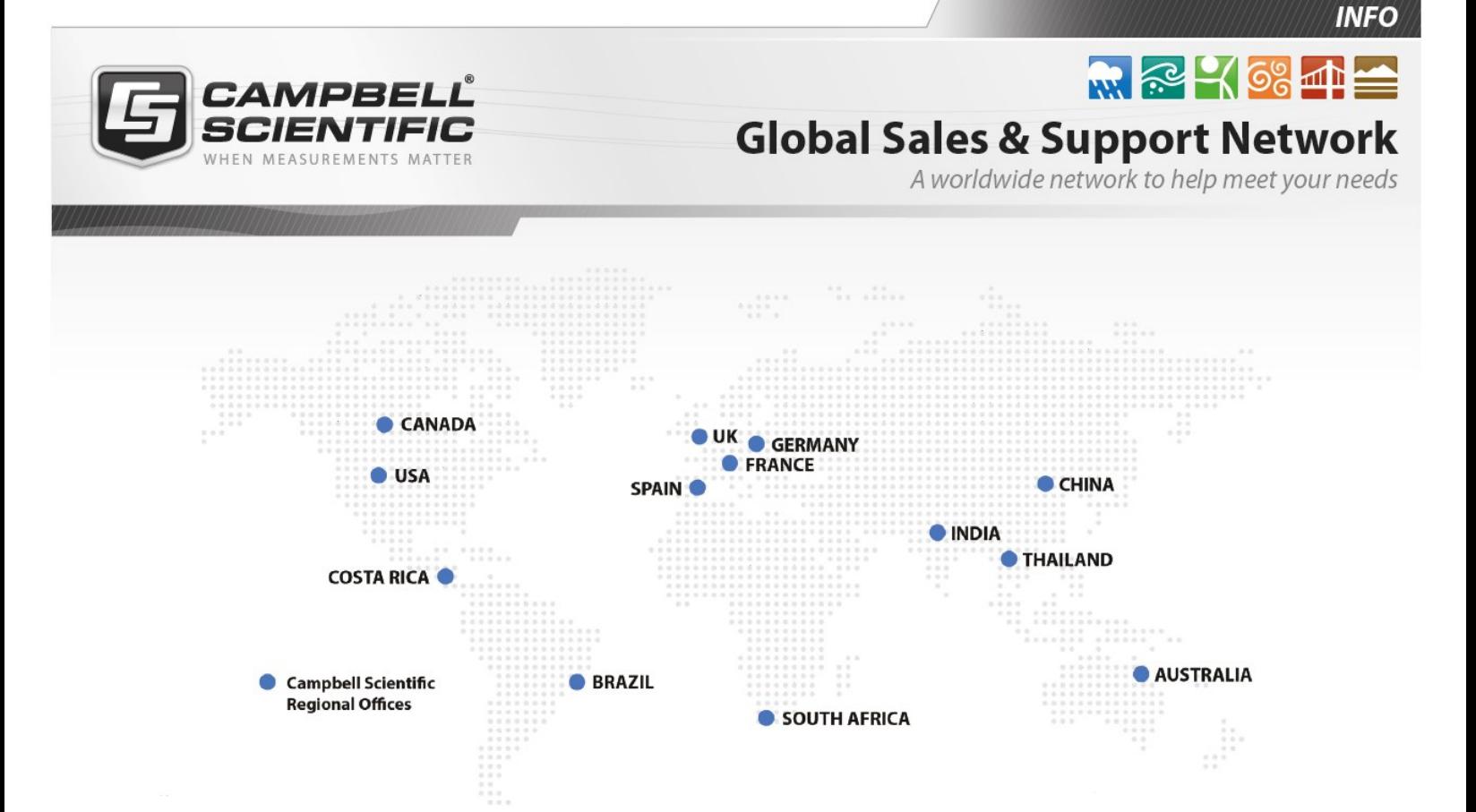

#### Campbell Scientific Regional Offices

#### *Australia*

*Location: Phone: Email: Website:* Garbutt, QLD Australia 61.7.4401.7700 [info@campbellsci.com.au](mailto:info@campbellsci.com.au) [www.campbellsci.com.au](http://www.campbellsci.com.au/)

#### *Brazil*

*Location: Phone: Email: Website:* São Paulo, SP Brazil 11.3732.3399 [vendas@campbellsci.com.br](mailto:vendas@campbellsci.com.br) [www.campbellsci.com.br](http://www.campbellsci.com.br/)

#### *Canada*

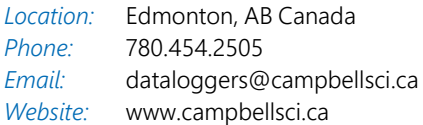

#### *China*

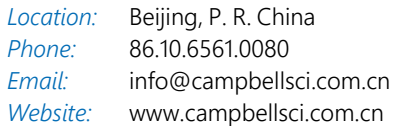

#### *Costa Rica*

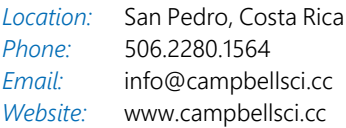

#### *France*

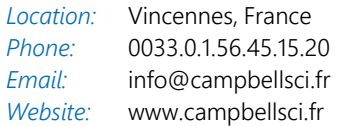

#### *Germany*

*Location: Phone: Email: Website:* Bremen, Germany 49.0.421.460974.0 [info@campbellsci.de](mailto:info@campbellsci.de) [www.campbellsci.de](http://www.campbellsci.de/)

#### *India*

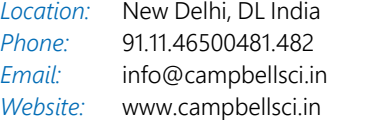

#### *South Africa*

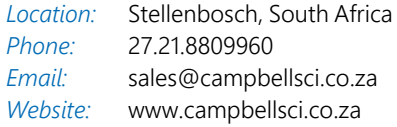

#### *Spain*

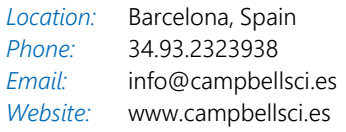

#### *Thailand*

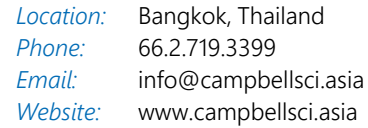

#### *UK*

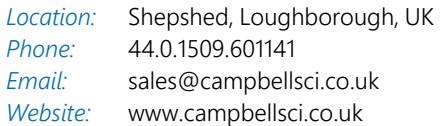

#### *USA*

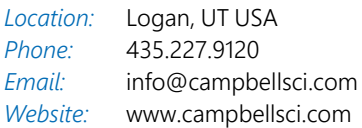